# **Guida rapida hp deskjet 948c/940c/920c series Sommario**

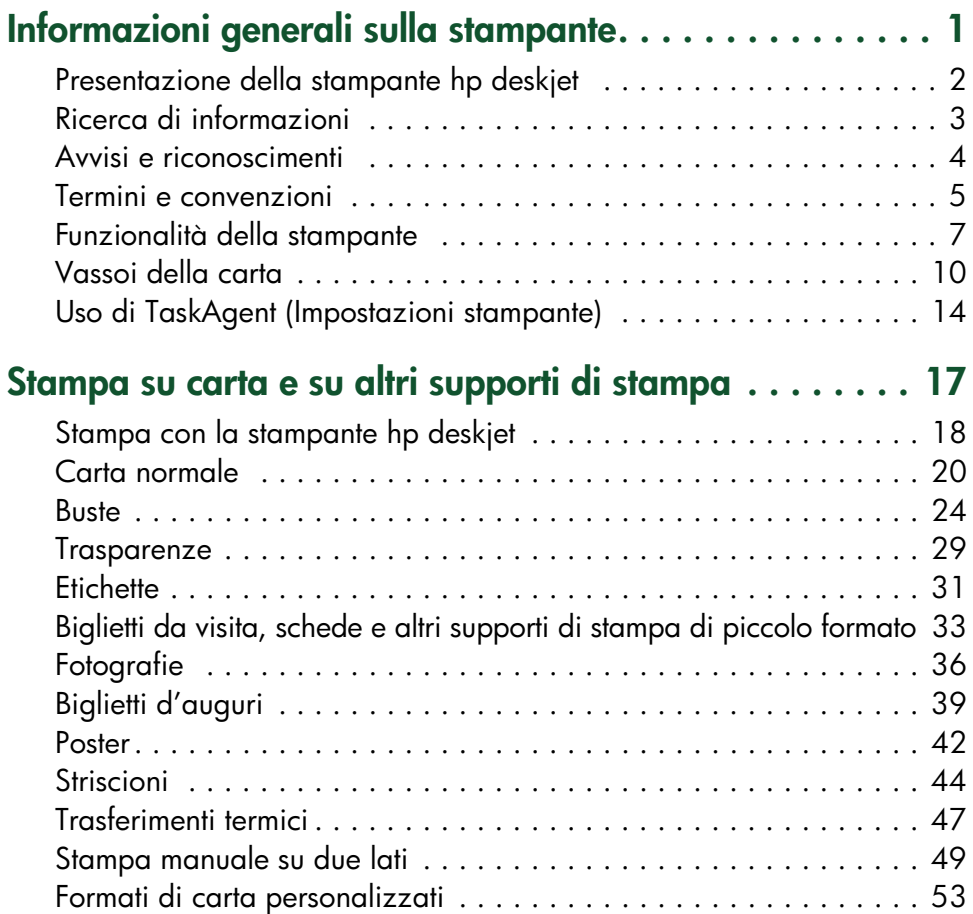

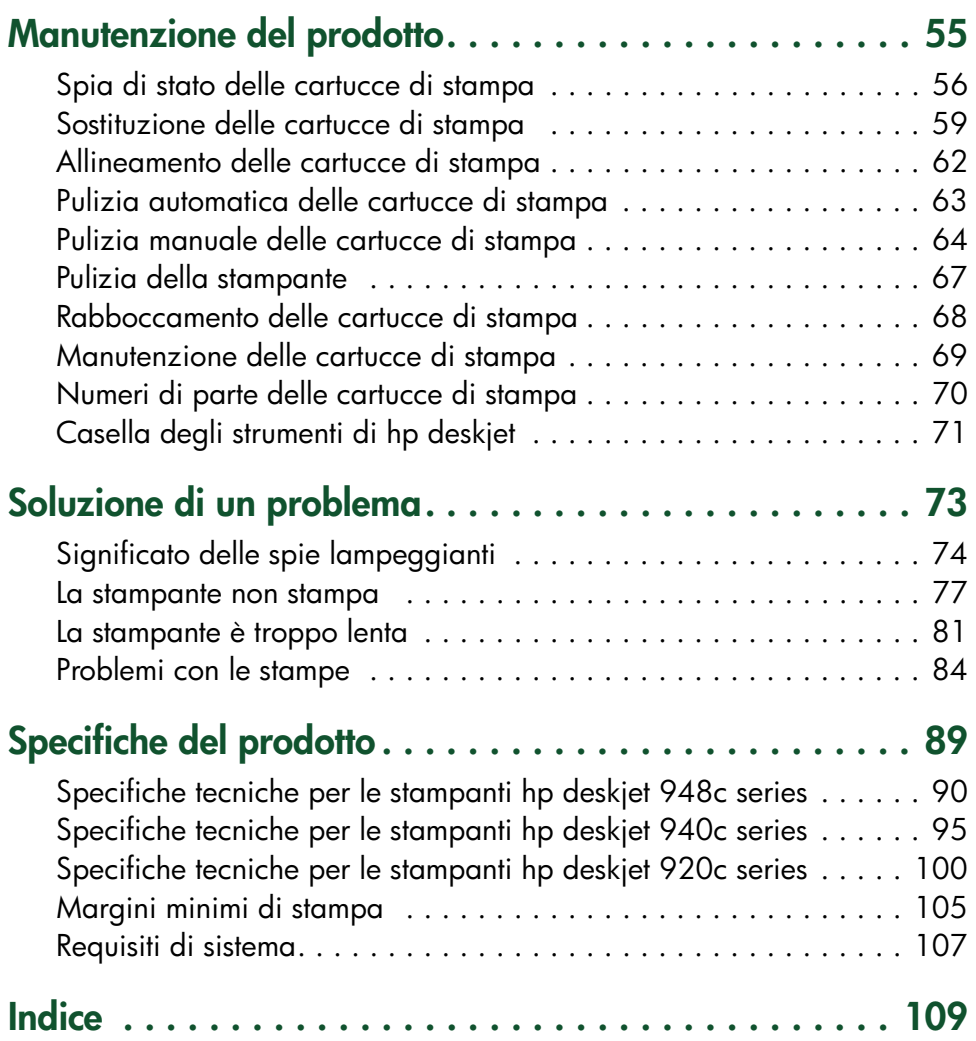

# <span id="page-2-0"></span>**Informazioni generali sulla stampante**

- **• [Presentazione della stampante hp deskjet](#page-3-0)**
- **• [Ricerca di informazioni](#page-4-0)**
- **• [Avvisi e riconoscimenti](#page-5-0)**
- **• [Termini e convenzioni](#page-6-0)**
- **• [Funzionalità della stampante](#page-8-0)**
- **• [Vassoi della carta](#page-11-0)**
- **• [Uso di TaskAgent \(Impostazioni stampante\)](#page-15-0)**

## <span id="page-3-0"></span>**Presentazione della stampante hp deskjet**

Congratulazioni! Avete acquistato una stampante HP Deskjet dotata di diverse interessanti funzionalità:

- Ottima qualità fotografica tramite la tecnologia di stampa PhotoREt III, ColorSmart III HP
- Stampa ad alta risoluzione con la modalità fotografita a colori a 2400 x 1200 dpi e la modalità del testo in nero a 600 x 600 dpi
- Velocità di stampa fino ad un massimo di 12 pagine al minuto per il testo in nero e fino a 10 pagine al minuto per il testo e la grafica a colori *(le velocità di stampa variano a seconda del modello della stampante)*

Le stampanti HP Deskjet sono state progettate per ottenere i migliori risultati in funzione delle esigenze di stampa. Queste e altre funzioni vengono descritte nelle sezioni successive.

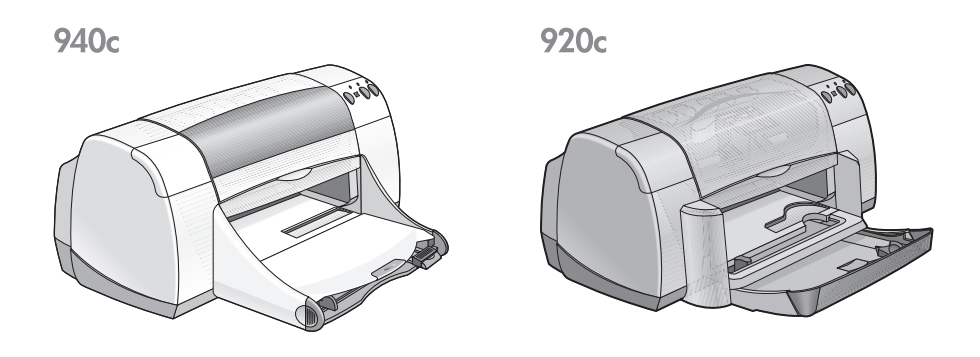

## <span id="page-4-0"></span>**Ricerca di informazioni**

*La Guida rapida* offre istruzioni per l'uso della stampante HP deskjet. Altri documenti allegati alla stampante offrono ulteriori informazioni. L'elenco seguente indica dove trovare tipi specifici di informazioni.

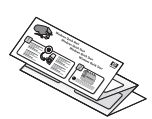

Il poster di **Installazione rapida** spiega come impostare ed installare il software della stampante.

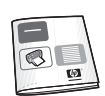

La **Guida di riferimento rapido** fornisce informazioni sulla garanzia e spiega come risolvere eventuali problemi di installazione.

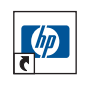

Questa **Guida rapida** spiega funzionalità, specifiche e manutenzione della stampante e offre assistenza per la soluzione di eventuali problemi di stampa.

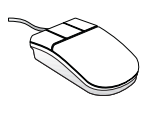

Le **Note di pubblicazione per hp deskjet** illustrano la compatibilità di hardware e software con la stampante. Per leggere le Note di pubblicazione, fare clic su **Avvio/Start** > **Programmi** > **hp deskjet series** > **Note di pubblicazione**.

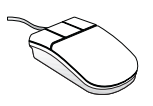

La **Guida rapida** descrive le opzioni nel software della stampante. Per aprire la Guida sullo schermo, sistemare il cursore su un'opzione e poi fare clic con il pulsante destro del mouse. Fare clic su **Guida rapida** per presentare ulteriori informazioni sull'opzione selezionata.

## <span id="page-5-0"></span>**Avvisi e riconoscimenti**

## **Avvisi della hewlett-packard company**

Le informazioni contenute in questo manuale sono soggette a cambiamento senza preavviso.

La Hewlett-Packard (HP) non fornisce garanzie di alcun genere riguardo al materiale qui presente, comprese, senza ad esse tuttavia limitarsi, le garanzie implicite di commerciabilità e di idoneità ad uno scopo particolare.

In nessun caso la Hewlett-Packard sarà responsabile per qualsiasi danno consequenziale o incidentale legato alla fornitura, alle prestazioni o all'utilizzo di questo materiale.

Tutti i diritti riservati. Si proibiscono la riproduzione, l'adattamento o la traduzione di questo materiale senza previa autorizzazione scritta della Hewlett-Packard, salvo per quanto consentito dalle leggi sui diritti d'autore.

## **Riconoscimenti**

Microsoft, MS, MS-DOS e Windows sono marchi registrati della Microsoft Corporation.

TrueType è un marchio della Apple Computer, Inc negli Stati Uniti.

Adobe e Acrobat sono marchi registrati della Adobe Systems Incorporated.

#### **Copyright 2001 Hewlett-Packard Company**

## <span id="page-6-0"></span>**Termini e convenzioni**

I seguenti termini e convenzioni sono usati nella *Guida di riferimento rapido*.

## **Termini**

È possibile che le stampanti siano indicate come **HP Deskjet** o **stampanti HP**.

## **Simboli**

Il simbolo > guida in una serie di procedure del software. Ad esempio:

Fare clic su **Avvio/Start** > **Programmi** > **hp deskjet series** > **Casella degli strumenti hp deskjet series** per aprire la Casella degli strumenti HP Deskjet.

### **Avvisi di attenzione e avvertenze**

Un avviso di **Attenzione** indica che potrebbe essere possibile danneggiare la stampante HP Deskjet o un altro dispositivo. Ad esempio:

**Attenzione!** Non toccare gli ugelli di inchiostro o i contatti in rame delle cartucce. Ciò causerà otturazioni, errori dell'inchiostro e connessioni elettriche non corrette.

L'indicazione **Avvertenza** segnala possibili danni a cose o a persone. Ad esempio:

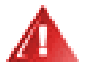

**Avvertenza!** Tenere le cartucce di stampa fuori dalla portata dei bambini.

#### **Icone**

L'icona **Nota** indica che vengono fornite ulteriori informazioni. Ad esempio:

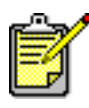

Per ottenere i migliori risultati, utilizzare sempre prodotti HP.

Un'icona del **mouse** indica che ulteriori informazioni sono disponibili tramite la funzione **Guida rapida.**

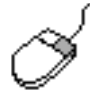

Per ulteriori informazioni sulle opzioni in ciascuno schermo delle schede, puntare su un'opzione e fare clic con il pulsante destro del mouse per visualizzare la finestra di dialogo **Guida rapida**. Fare clic su **Guida rapida** per visualizzare ulteriori informazioni sull'opzione selezionata.

## <span id="page-8-0"></span>**Funzionalità della stampante**

#### **Pulsanti e spie luminose**

I pulsanti della stampante HP Deskjet consentono di accendere o spegnere la stampante, annullare un processo di stampa o riprendere la stampa. Le spie forniscono delle tracce visive sullo stato della stampante.

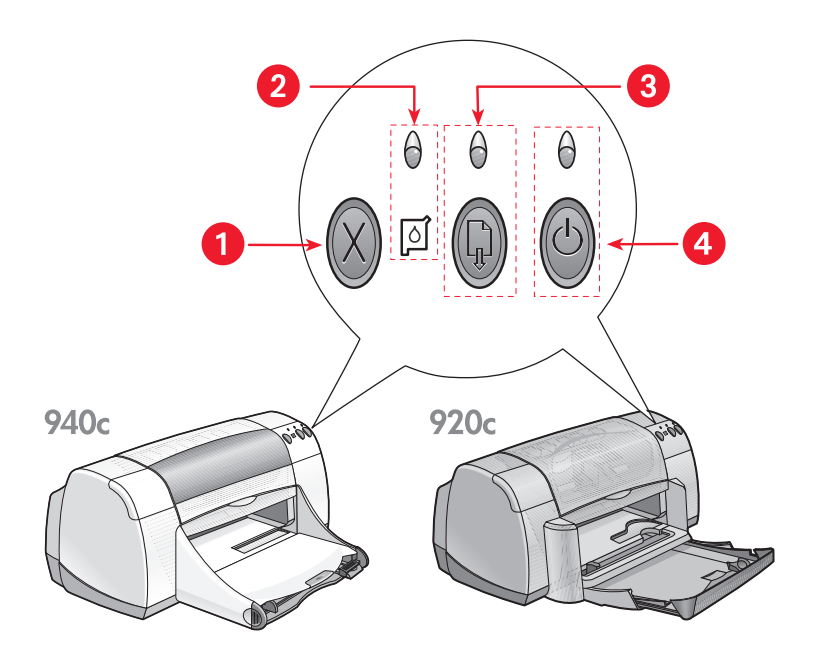

**1. Pulsante Annulla 2. Spia e simbolo di stato delle cartucce di stampa 3. Pulsante e spia Riprendi 4. Pulsante e spia di Alimentazione**

#### **Pulsante Annulla**

La selezione di questo pulsante consente di annullare il processo di stampa corrente.

#### **Spia e simbolo di stato delle cartucce di stampa**

La spia al di sopra del simbolo dello stato della cartuccia di stampa lampeggia quando il livello di inchiostro è basso o l'installazione della cartuccia non è corretta.

#### *Vedere anche:* [Spia di stato delle cartucce di stampa](#page-57-1)

#### **Pulsante e spia Riprendi**

La spia al di sopra del pulsante Riprendi lampeggia quando è richiesta un'azione, quale il caricamento della carta o la risoluzione di un inceppamento della carta. Una volta risolto il problema, premere il pulsante Riprendi per continuare la stampa.

#### **Pulsante e spia di Alimentazione**

Il pulsante di Alimentazione consente di accendere e spegnere la stampante. Sono necessari circa cinque secondi perché la stampante venga attivata dopo aver premuto il pulsante di Alimentazione. La spia verde al di sopra del pulsante di Alimentazione lampeggia quando è in corso una stampa.

**Attenzione!** Per accendere e spegnere la stampante, utilizzare sempre il pulsante di Alimentazione nella parte anteriore della stampante. Se si ricorre a una basetta di controllo, a un dispositivo di protezione da sovratensione o a un interruttore a parete per accendere e spegnere la stampante, si può provocare un guasto prematuro della stampante.

#### **Vassoi della carta**

La stampante dispone di un vassoio di alimentazione e di un vassoio di uscita. Per la stampa, sistemare la carta o gli altri tipi di supporti di stampa nel vassoio di alimentazione. Le pagine stampate vengono raccolte nel vassoio di uscita.

La stampante potrebbe includere un vassoio ripiegabile che contiene i vassoi di alimentazione e di uscita.

*Vedere anche:* [Vassoio di alimentazione](#page-11-1) [Vassoio di uscita](#page-12-0) [Vassoio ripiegabile](#page-14-0)

### **Stampa su due lati**

La stampa manuale su due lati è una funzione che consente alla stampante di stampare su entrambi i lati di una pagina.

È possibile acquistare un Accessorio per la stampa fronte retro per le stampanti 948c e 940c series.

*Vedere anche:* [Stampa manuale su due lati](#page-50-1)

## <span id="page-11-0"></span>**Vassoi della carta**

#### <span id="page-11-1"></span>**Vassoio di alimentazione**

Il vassoio di alimentazione contiene la carta da stampare.

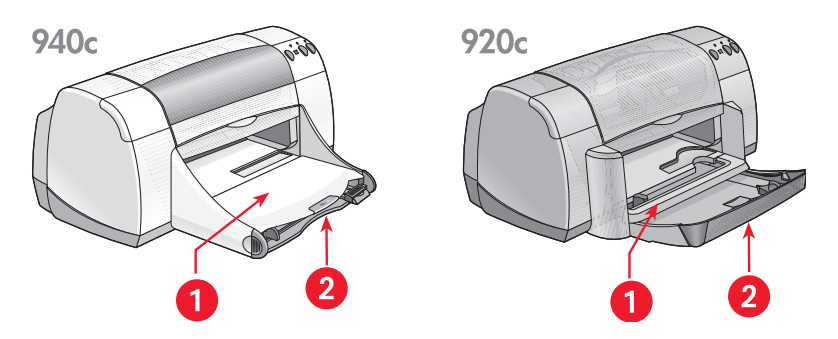

**1. Vassoio di uscita 2. Vassoio di alimentazione inserito**

Estrarre il vassoio di alimentazione per caricare la carta o altro tipo di supporto. Mantenere aperto il vassoio di alimentazione quando si usa la carta di formato legale per la stampa.

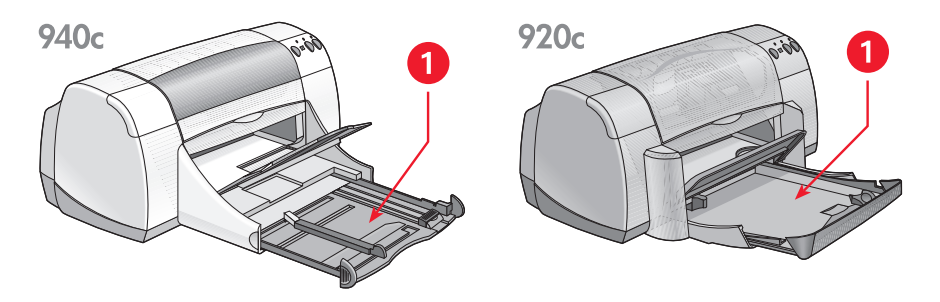

**1. Vassoio di alimentazione aperto**

Spostando le guide del foglio, è possibile usare supporti di vari formati.

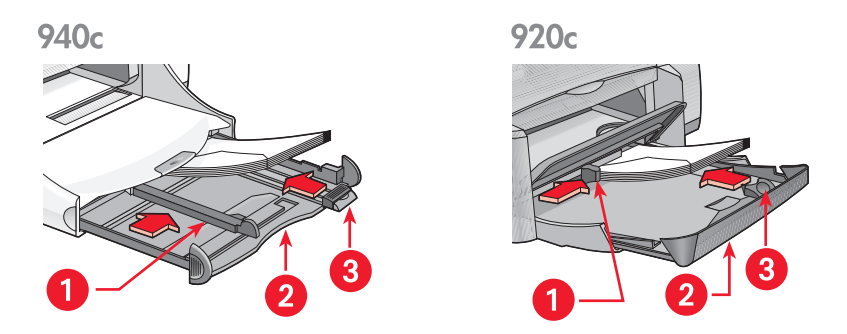

**1. Guida della larghezza della carta 2. Vassoio di alimentazione aperto 3. Guida della lunghezza della carta** 

#### <span id="page-12-0"></span>**Vassoio di uscita**

La posizione del vassoio di uscita può variare a seconda delle specifiche esigenze di stampa.

**Vassoio di uscita sollevato** – Sistemare il vassoio in posizione sollevata per facilitare il caricamento del vassoio di alimentazione. Il vassoio di uscita deve rimanere in posizione sollevata per la stampa degli striscioni.

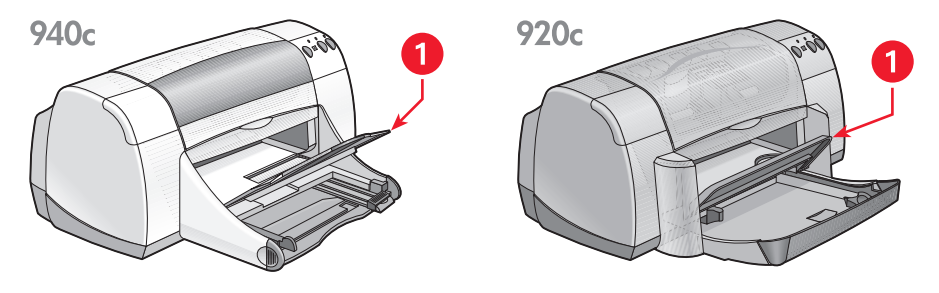

**1. Vassoio di uscita sollevato**

**Vassoio di uscita abbassato** – Lasciare abbassato il vassoio di uscita per la maggior parte dei tipi di stampa e per la stampa di buste singole.

**Estensione del vassoio di uscita** – *(non disponibile per tutti i modelli di stampante.)* Estrarre l'estensione del vassoio di uscita quando occorre stampare molte pagine. Estendere il vassoio anche quando si stampa in modalità bozza, per evitare che la carta cada dal vassoio. Una volta completata la stampa, riportare l'estensione del vassoio nell'apposito alloggiamento.

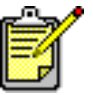

Non utilizzare l'estensione del vassoio di uscita con carta di formato Legal. Può provocare un inceppamento della carta.

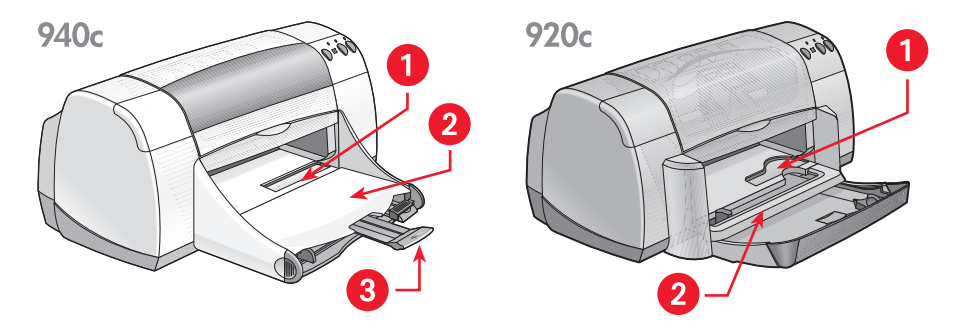

**1. Guida per busta singola 2. Vassoio di uscita abbassato 3. Estensione del vassoio di uscita**

*Vedere anche:* [Stampa su carta e su altri supporti di stampa](#page-18-1)

### <span id="page-14-0"></span>**Vassoio ripiegabile**

La stampante in uso potrebbe disporre di un vassoio ripiegabile che include i vassoi di alimentazione e di uscita. Il vassoio ripiegabile deve essere sempre abbassato per stampare o accedere alle cartucce di inchiostro.

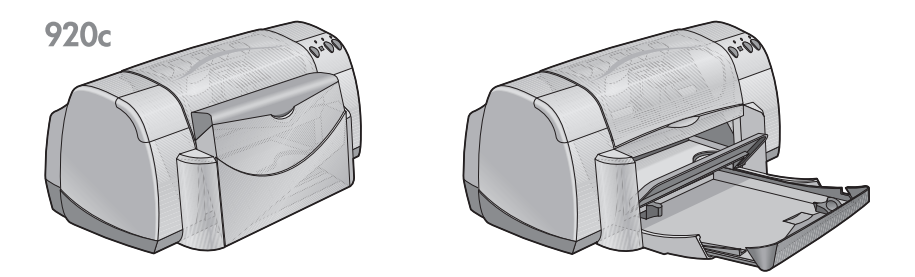

**1. Vassoio ripiegabile 2. Vassoio ripiegabile abbassato**

## <span id="page-15-1"></span><span id="page-15-0"></span>**Uso di TaskAgent (Impostazioni stampante)**

TaskAgent consente di determinare lo stato delle cartucce di stampa e di cambiare le impostazioni come la qualità predefinita di stampa. Appare nella barra delle applicazioni di Windows.

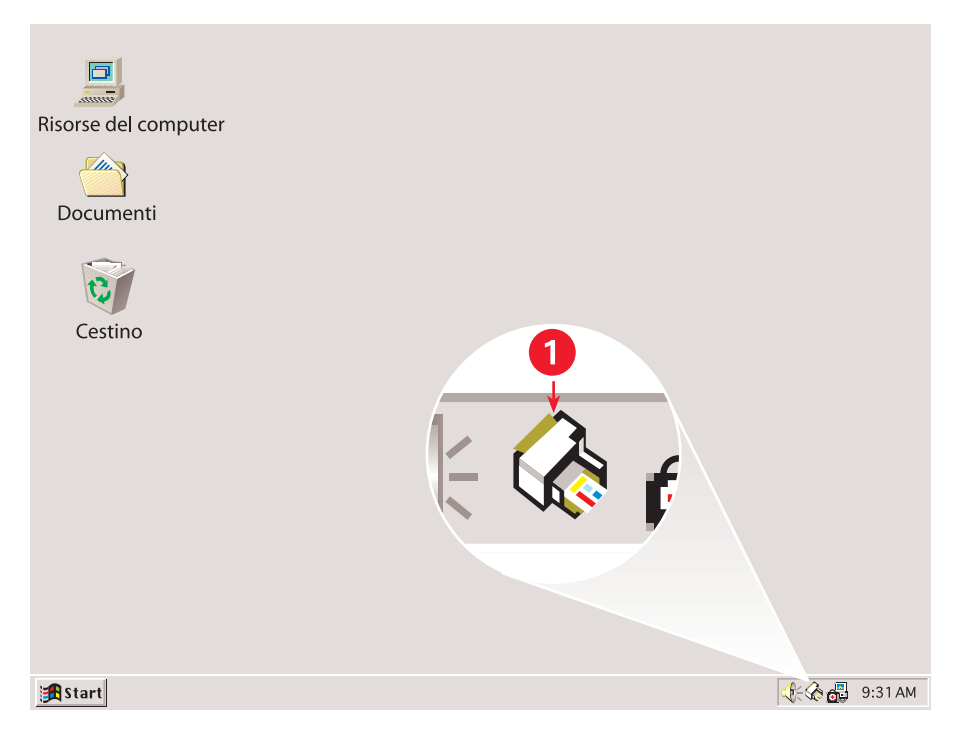

#### **1. TaskAgent**

#### **Cambiamento della qualità di stampa**

La risoluzione dei documenti stampati può essere rapidamente modificata usando TaskAgent.

**1.** Fare clic sull'icona **TaskAgent** nella barra delle applicazioni di Windows.

Viene visualizzata la finestra di dialogo Impostazioni di stampa predefinite. Consente di cambiare la qualità di stampa predefinita e di attivare la stampa automatica su due lati, dopo l'acquisto dell'Accessorio per la stampa fronte retro HP *(questo accessorio non è disponibile per tutti i tipi di stampante).*

- **2.** Selezionare le opzioni desiderate tra le seguenti:
	- **Qualità di stampa**: **Bozza**, **Normale** o **Migliore**
	- **Stampa automatica su due lati**: se richiesto
- **3.** Fare clic al di fuori della casella Impostazioni di stampa predefinite. La finestra di dialogo visualizzata indica che la nuova impostazione verrà usata ogni volta che occorre stampare. Per evitare l'apertura di questa finestra di dialogo, selezionare **Non visualizzare questo messaggio in futuro**.
- **4.** Fare clic su **OK** per cambiare l'impostazione di stampa predefinita.

## **Apertura della finestra di dialogo Proprietà stampante**

TaskAgent può inoltre essere usato per accedere alla finestra di dialogo Proprietà stampante. Questa finestra consente di selezionare proprietà come tipo e formato di carta, orientamento della pagina e intensità dei colori. Fare doppio clic su TaskAgent per aprire la finestra di dialogo [Proprietà](#page-19-1)  [stampante](#page-19-1).

### **Uso delle scelte rapide di TaskAgent**

Fare clic con il pulsante destro del mouse su TaskAgent per aprire un menu di scelte rapide che include i nomi di tutte le stampanti HP Deskjet installate. Le seguenti azioni possono essere eseguite da questo menu:

- Cambiare la stampante selezionando il nome della stampante. Accanto alla stampante HP Deskjet selezionata viene visualizzato un segno di spunta.
- Selezionare **Modifica impostazioni di stampa predefinite** per aprire la finestra di dialogo Proprietà stampante.
- Selezionare **Apri Casella degli strumenti** per aprire la Casella degli strumenti HP Deskjet.
- Selezionare **Esci** per disattivare TaskAgent. Per riattivare TaskAgent, fare clic su **Avvio/Start** > **Programmi** > **hp deskjet series** > **TaskAgent**. TaskAgent appare automaticamente ogni volta che il computer è riavviato.

*Vedere anche:*

[Casella degli strumenti hp deskjet](#page-72-1)

#### **Visualizzazione dei messaggi di avvertenza per le cartucce di stampa**

Il colore e l'aspetto di TaskAgent cambia quando sono presenti i messaggi di avvertenza. I messaggi di avvertenza sono attivati quando una cartuccia di stampa ha quasi esaurito l'inchiostro o non è stata installata correttamente.

- Quando l'icona lampeggia ed è contornata da un bordo giallo, sono stati emessi messaggi di avvertenza non ancora letti.
- Quando l'icona non lampeggia più ma continua ad essere contornata da un bordo giallo, i messaggi di avvertenza precedentemente letti sono in fase di risoluzione.
- Quando l'icona non è più contornata da un bordo giallo, i messaggi di avvertenza sono stati risolti.

Per visualizzare i messaggi di avvertenza:

- **1.** Fare clic sull'icona **TaskAgent** per aprire la finestra di dialogo Impostazioni di stampa predefinite.
- **2.** Fare clic sul pulsante **Messaggi di avvertenza**. Viene aperta la Casella degli strumenti HP Deskjet.
- **3.** Selezionare la scheda **Messaggi di avvertenza** per visualizzare i messaggi relativi alle cartucce di stampa.
- **4.** Per uscire, fare clic su **Chiudi** nell'angolo superiore destro della Casella degli strumenti.

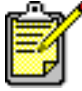

Il pulsante Messaggi di avvertenza e la relativa scheda appaiono solo quando sono presenti dei messaggi di avvertenza.

*Vedere anche:*

[Casella degli strumenti hp deskjet](#page-72-1) [Controllo dello stato delle cartucce di stampa](#page-58-0) [Sostituzione delle cartucce di stampa](#page-60-1)

## <span id="page-18-1"></span><span id="page-18-0"></span>**Stampa su carta e su altri supporti di stampa**

- **• [Stampa con la stampante hp deskjet](#page-19-0)**
- **• [Carta normale](#page-21-0)**
- **• [Buste](#page-25-0)**
- **• [Trasparenze](#page-30-0)**
- **• [Etichette](#page-32-0)**
- **• [Biglietti da visita, schede e altri supporti di stampa di](#page-34-0)  [piccolo formato](#page-34-0)**
- **• [Fotografie](#page-37-0)**
- **• [Biglietti d'auguri](#page-40-0)**
- **• [Poster](#page-43-0)**
- **• [Striscioni](#page-45-0)**
- **• [Trasferimenti termici](#page-48-0)**
- **• [Stampa manuale su due lati](#page-50-0)**
- **• [Formati di carta personalizzati](#page-54-0)**

## <span id="page-19-1"></span><span id="page-19-0"></span>**Stampa con la stampante hp deskjet**

### **Apertura della finestra di dialogo Proprietà della stampante**

La stampante è controllata dal software installato sul computer. Il software della stampante, definito anche come driver della stampante, presenta una finestra di dialogo per comunicare con la stampante. La finestra di dialogo Proprietà della stampante consente di selezionare le opzioni come formato e tipo di carta, orientamento della pagina e impostazioni dei colori.

Aprire la finestra di dialogo Proprietà della stampante in uno dei modi seguenti:

- D[a TaskAgent \(](#page-15-1)Impostazioni stampante) facendo doppio clic sulla relativa icona nella barra delle applicazioni di Windows.
- Dal menu File del programma software, seguire una di queste procedure per aprire la finestra di dialogo Proprietà, a seconda del programma software in uso:
	- Fare clic su **File** > **Stampa** e poi selezionare **Proprietà** –oppure–
	- Fare clic su **File** > **Imposta stampante** e poi selezionare **Proprietà** –oppure–
	- Fare clic su **File** > **Imposta** > **Stampante**, quindi selezionare **Proprietà**.

### **Cambiamento delle impostazioni di proprietà della stampante**

La finestra di dialogo Proprietà della stampante include le opzioni delle schede Installazione, Caratteristiche e Avanzate.

- Usare la scheda **Installazione** per scegliere la qualità di stampa, il tipo di carta, il formato di carta e la stampa degli striscioni. Questa scheda consente inoltre di scalare il formato del documento stampato in modo da adattarlo alla carta usata nella stampante.
- Usare la scheda **Caratteristiche** per selezionare l'orientamento della pagina, il numero di copie, pagine multiple per foglio e la stampa di poster. Altre opzioni disponibili in questa scheda includono l'anteprima del documento stampato, la stampa in ordine inverso (ultima pagina stampata per prima) e la stampa su due lati.
- Usare la scheda **Avanzate** per eseguire le regolazioni di colore e di contrasto e per scegliere le opzioni di volume inchiostro, tempo di asciugatura e velocità di stampa (modalità Memoria bassa).

## **Memorizzazione delle modifiche**

Per il cambiamento delle impostazioni di stampa, fare clic su **Applica** e poi su **OK** per salvare le modifiche. Se non occorre cambiare alcuna impostazione, fare clic su **Annulla** per ritornare al documento.

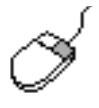

Per ulteriori informazioni sulle opzioni della finestra di dialogo Proprietà della stampante, puntare su un'opzione e fare clic con il pulsante destro del mouse per visualizzare la finestra di dialogo **Guida rapida**. Selezionare **Guida rapida** per presentare ulteriori informazioni sull'opzione selezionata.

## <span id="page-21-0"></span>**Carta normale**

- **• [Carta formato Letter/A4](#page-21-1)**
- **[Carta formato Legal](#page-23-0)**

## <span id="page-21-1"></span>**Carta formato Letter/A4**

#### **Preparazione alla stampa**

- **1.** Sollevare il vassoio di uscita ed estrarre il vassoio di alimentazione.
- **2.** Aprire entrambe le guide della carta.
- **3.** Sistemare una risma di carta nel vassoio di alimentazione.
- **4.** Sistemare al massimo 100 fogli di carta nel vassoio di alimentazione, se la stampante è dotata di un vassoio ripiegabile. Sistemare al massimo 150 nel vassoio di alimentazione, se la stampante non è dotata di un vassoio ripiegabile.

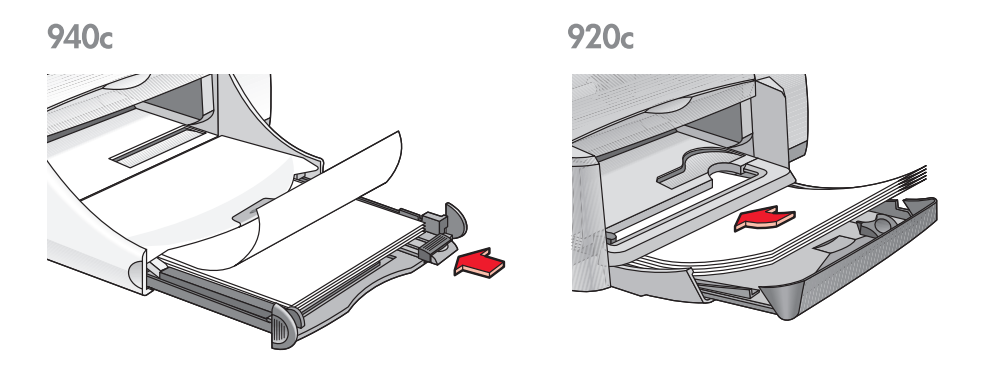

- **5.** Fare scorrere la guida di larghezza del foglio in modo da appoggiarla contro la risma di fogli.
- **6.** Abbassare il vassoio di uscita.

#### **Stampa su carta formato Letter/A4**

**1.** Aprire il file che si desidera stampare.

Seguire una di queste procedure per selezionare le opzioni di stampa, a seconda del programma software in uso:

- Fare clic su **File** > **Stampa** e poi selezionare **Proprietà** –oppure–
- Fare clic su **File** > **Imposta stampante** e poi selezionare **Proprietà** –oppure–

• Fare clic su **File** > **Imposta** > **Stampante**, quindi selezionare **Proprietà**. La finestra di dialogo delle proprietà della stampante viene visualizzata con le schede Installazione, Caratteristiche e Avanzate.

- **2.** Scegliere la scheda **Installazione**, quindi selezionare le seguenti opzioni:
	- **Qualità di stampa**: **Bozza**, **Normale** o **Migliore**
	- **Tipo di carta**: **Carta normale**
	- **Formato carta**: **Letter** o **A4**
- **3.** Scegliere la scheda **Caratteristiche**, quindi selezionare le seguenti opzioni:
	- **Orientamento**: l'orientamento appropriato
	- **Stampa su due lati**: selezionare se si desidera stampare manualmente su entrambi i lati del foglio. Dopo l'acquisto dell'Accessorio per la stampa fronte retro HP (*non disponibile per tutti i modelli di stampante*), la selezione di questa opzione consente di eseguire automaticamente la stampa su due lati.
	- **Copie**: numero di copie
- **4.** Selezionare la scheda **Avanzate** se si desidera stampare in scala di grigi o modificare le impostazioni di volume di inchiostro, colore, tempo di asciugatura o velocità di stampa (modalità Memoria bassa).

#### **Direttive per la stampa**

La stampante consente di usare la maggior parte dei tipi di carta per fotocopiatrici, in particolare se la carta è consigliata per l'uso con le stampanti a getto d'inchiostro. Per ottenere i migliori risultati, usare carta HP, che è stata progettata appositamente per le stampanti e gli inchiostri HP.

*Vedere anche:* [Stampa con la stampante hp deskjet](#page-19-0) [Stampa manuale su due lati](#page-50-0) [Formati di carta personalizzati](#page-54-0)

## <span id="page-23-0"></span>**Carta formato Legal**

#### **Preparazione per la stampa**

- **1.** Sollevare il vassoio di uscita ed estrarre il vassoio di alimentazione.
- **2.** Aprire entrambe le guide della carta.
- **3.** Sistemare fino in fondo una risma di carta in formato Legal nel vassoio di alimentazione.
- **4.** I fogli si estendono oltre al bordo del vassoio.

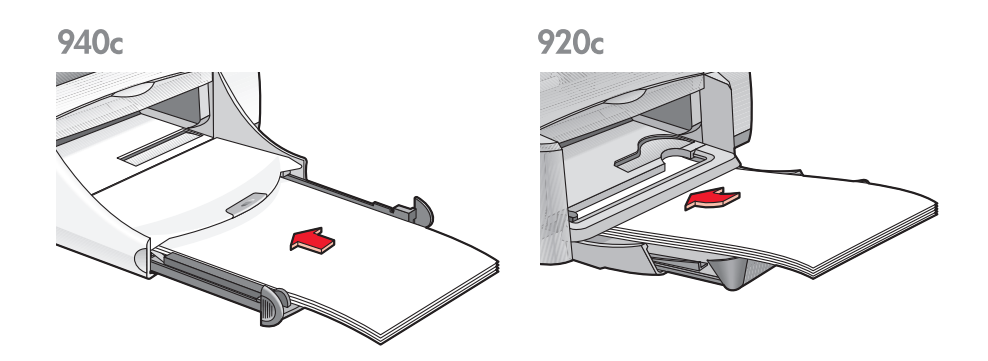

- **5.** Fare scorrere la guida di larghezza del foglio in modo da appoggiarla contro la risma di fogli.
- **6.** Abbassare il vassoio di uscita.

#### **Stampa su carta formato Legal**

**1.** Aprire il file che si desidera stampare.

Seguire una di queste procedure per selezionare le opzioni di stampa, a seconda del programma software in uso:

- Fare clic su **File** > **Stampa** e poi selezionare **Proprietà** –oppure–
- Fare clic su **File** > **Imposta stampante** e poi selezionare **Proprietà** –oppure–

• Fare clic su **File** > **Imposta** > **Stampante**, quindi selezionare **Proprietà**. La finestra di dialogo delle proprietà della stampante viene visualizzata con le schede Installazione, Caratteristiche e Avanzate.

- **2.** Scegliere la scheda **Installazione**, quindi selezionare le seguenti opzioni:
	- **Qualità di stampa**: **Bozza**, **Normale** o **Migliore**
	- **Tipo di carta**: **Carta normale**
	- **Formato carta**: **Formato Legal**
- **3.** Scegliere la scheda **Caratteristiche**, quindi selezionare le seguenti opzioni:
	- **Orientamento**: l'orientamento appropriato
	- **Stampa su due lati**: non selezionato
	- **Copie**: numero di copie
- **4.** Selezionare la scheda **Avanzate** se si desidera stampare in scala di grigi o modificare le impostazioni di volume di inchiostro, colore, tempo di asciugatura o velocità di stampa (modalità Memoria bassa).

#### **Direttive per la stampa**

Quando si usa carta in formato Legal, non chiudere il vassoio di alimentazione. I fogli si estendono oltre il bordo del vassoio.

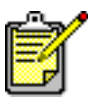

Per ottenere i migliori risultati, usare prodotti hp.

## <span id="page-25-0"></span>**Buste**

Stampare una busta singola usando l'alloggiamento per busta singola oppure stampare un gruppo di buste con il vassoio di alimentazione.

- **[Stampa di una busta singola](#page-25-1)**
- **[Stampa di gruppi di buste](#page-27-0)**

### <span id="page-25-1"></span>**Stampa di una busta singola**

#### **Preparazione per la stampa**

- **1.** Inserire la busta nella guida per busta singola con la linguetta della busta rivolta verso sinistra e verso l'alto.
- **2.** Spingere la busta in avanti finché non si blocca.

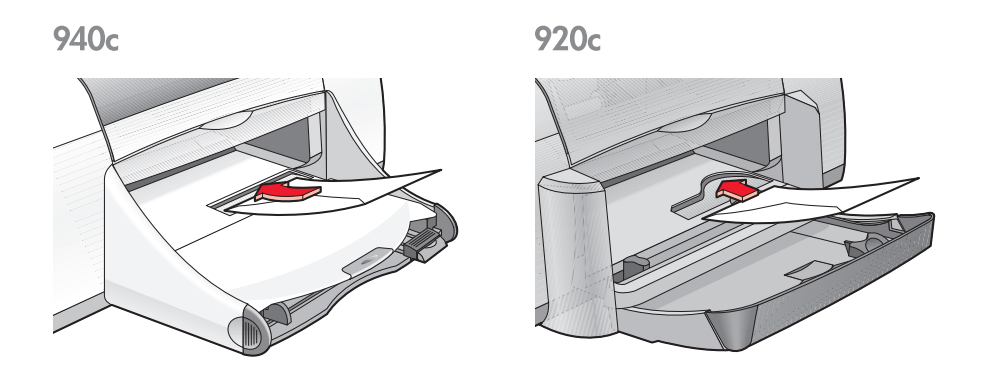

#### **Stampa della busta**

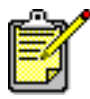

Se l'applicazione software prevede una funzione per la stampa di buste, non attenersi alle seguenti istruzioni. Seguire le istruzioni fornite dall'applicazione.

**1.** Aprire il file che si desidera stampare.

- **2.** Seguire una di queste procedure per selezionare le opzioni di stampa, a seconda del programma software in uso:
	- Fare clic su **File** > **Stampa** e poi selezionare **Proprietà** –oppure–
	- Fare clic su **File** > **Imposta stampante** e poi selezionare **Proprietà** –oppure–
	- Fare clic su **File** > **Imposta** > **Stampante**, quindi selezionare **Proprietà**. La finestra di dialogo delle proprietà della stampante viene visualizzata con le schede Installazione, Caratteristiche e Avanzate.
- **3.** Scegliere la scheda **Installazione**, quindi selezionare le seguenti opzioni:
	- **Qualità di stampa**: **Normale**
	- **Tipo di carta**: **Carta normale**
	- **Formato carta**: le dimensioni appropriate della busta
- **4.** Scegliere la scheda **Caratteristiche**, quindi selezionare le seguenti opzioni:
	- **Orientamento**: l'orientamento appropriato della busta
	- **Stampa su due lati**: non selezionato
	- **Copie**: 1
- **5.** Selezionare la scheda **Avanzate** se si desidera stampare in scala di grigi o modificare le impostazioni di volume di inchiostro, colore, tempo di asciugatura o velocità di stampa (modalità Memoria bassa).
- **6.** Per ritornare al pannello Stampa o Imposta stampante, fare clic su **OK**.
- **7.** Per stampare, fare clic su **OK**.

#### **Direttive per la stampa**

- Verificare che il vassoio di uscita sia abbassato.
- Evitare di utilizzare buste con fermagli o finestre.
- Evitare di utilizzare buste lucide o in rilievo, con bordi spessi, irregolari o piegati o buste sgualcite, strappate o danneggiate in qualsiasi modo.

## <span id="page-27-0"></span>**Stampa di gruppi di buste**

#### **Preparazione per la stampa**

- **1.** Estrarre il vassoio di alimentazione.
- **2.** Far scivolare verso l'esterno le due guide per la carta e rimuovere tutta la carta dal vassoio.
- **3.** Inserire nel vassoio non più di 15 buste con la linguetta della busta rivolta verso sinistra e verso l'alto.
- **4.** Spingere le buste in avanti finché non si bloccano.
- **5.** Far scorrere le guide del foglio in modo che appoggino bene sui bordi delle buste e poi chiudere il vassoio spingendolo fino in fondo.

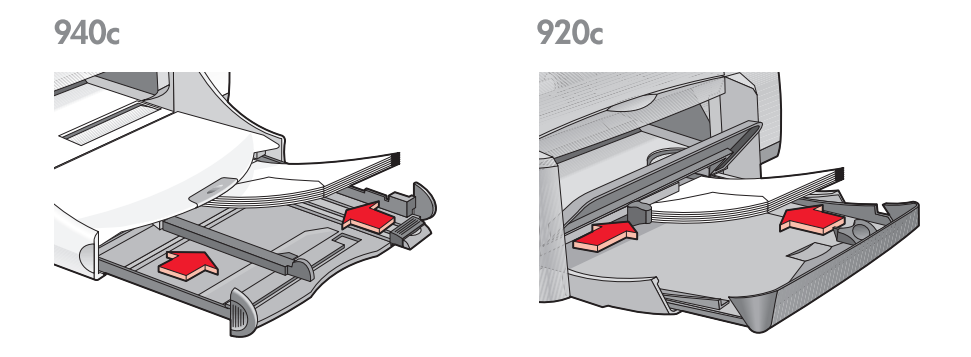

#### **Stampa delle buste**

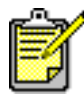

Se l'applicazione software prevede una funzione per la stampa di buste, non attenersi alle seguenti istruzioni. Seguire le istruzioni fornite dall'applicazione.

**1.** Aprire il file che si desidera stampare.

- **2.** Seguire una di queste procedure per selezionare le opzioni di stampa, a seconda del programma software in uso:
	- Fare clic su **File** > **Stampa** e poi selezionare **Proprietà** –oppure–
	- Fare clic su **File** > **Imposta stampante** e poi selezionare **Proprietà** –oppure–
	- Fare clic su **File** > **Imposta** > **Stampante**, quindi selezionare **Proprietà**. La finestra di dialogo delle proprietà della stampante viene visualizzata con le schede Installazione, Caratteristiche e Avanzate.
- **3.** Scegliere la scheda **Installazione**, quindi selezionare le seguenti opzioni:
	- **Qualità di stampa**: **Normale**
	- **Tipo di carta**: **Carta normale**
	- **Formato carta**: le dimensioni appropriate della busta
- **4.** Scegliere la scheda **Caratteristiche**, quindi selezionare le seguenti opzioni:
	- **Orientamento**: l'orientamento appropriato della busta
	- **Stampa su due lat**i: non selezionato
	- **Copie**: fino a 15
- **5.** Selezionare la scheda **Avanzate** se si desidera stampare in scala di grigi o modificare le impostazioni di volume di inchiostro, colore, tempo di asciugatura o velocità di stampa (modalità Memoria bassa).
- **6.** Per ritornare al pannello Stampa o Imposta stampante, fare clic su **OK**.
- **7.** Per stampare, fare clic su **OK**.

#### **Direttive per la stampa**

- Non inserire mai nel vassoio di alimentazione più di 15 buste alla volta.
- Prima di inserire le buste, allinearne i bordi.
- Evitare di utilizzare buste con fermagli o finestre.
- Evitare di utilizzare buste lucide o in rilievo, con bordi spessi, irregolari o piegati o buste sgualcite, strappate o danneggiate in qualsiasi modo.

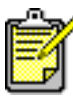

Per ottenere i migliori risultati, usare prodotti hp.

## <span id="page-30-0"></span>**Trasparenze**

#### **Preparazione per la stampa**

- **1.** Estrarre il vassoio di alimentazione.
- **2.** Far scivolare verso l'esterno le due guide per la carta e rimuovere tutta la carta dal vassoio.
- **3.** Aprire a ventaglio i bordi dei fogli per trasparenze per separarli, quindi allineare i bordi.
- **4.** Sistemare al massimo 25 trasparenze nel vassoio se la stampante include un vassoio ripiegabile. Sistemare al massimo 30 trasparenze nel vassoio se la stampante non include un vassoio ripiegabile. Accertarsi che il lato ruvido sia rivolto verso il basso e che la striscia adesiva sia sistemata verso la stampante.
- **5.** Spingere le trasparenze in avanti finché non si bloccano.

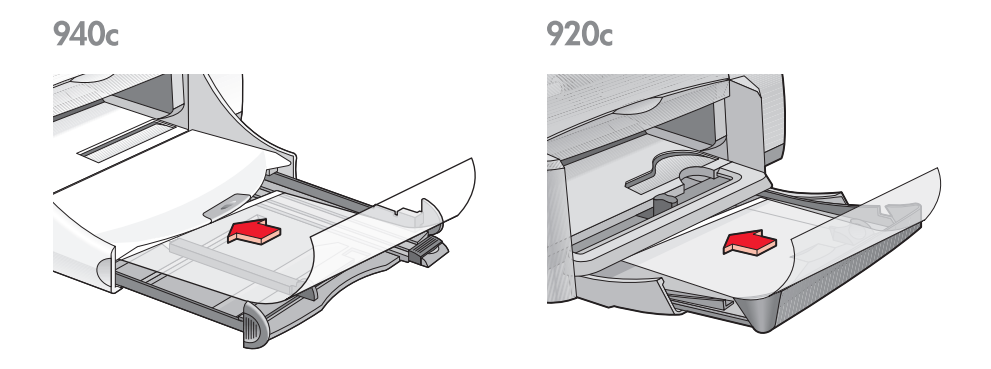

**6.** Spostare le guide del foglio in modo che appoggino bene sui bordi delle trasparenze e far scorrere il vassoio in avanti fino all'arresto.

## **Stampa di trasparenze**

- **1.** Aprire il file che si desidera stampare.
- **2.** Seguire una di queste procedure per selezionare le opzioni di stampa, a seconda del programma software in uso:
	- Fare clic su **File** > **Stampa** e poi selezionare **Proprietà** –oppure–
	- Fare clic su **File** > **Imposta stampante** e poi selezionare **Proprietà** –oppure–
	- Fare clic su **File** > **Imposta** > **Stampante**, quindi selezionare **Proprietà**.

La finestra di dialogo delle proprietà della stampante viene visualizzata con le schede Installazione, Caratteristiche e Avanzate.

- **3.** Scegliere la scheda **Installazione**, quindi selezionare le seguenti opzioni:
	- **Qualità di stampa**: **Normale** o **Migliore**
	- **Tipo di carta**: carta appropriata per trasparenze
	- **Formato carta**: le dimensioni appropriate
- **4.** Scegliere la scheda **Caratteristiche**, quindi selezionare le seguenti opzioni:
	- **Orientamento**: l'orientamento appropriato
	- **Stampa su due lati**: non selezionato
	- **Copie**: fino a 25 se la stampante include un vassoio ripiegabile o fino a 30 se non lo include
- **5.** Selezionare la scheda **Avanzate** se si desidera stampare in scala di grigi o modificare le impostazioni di volume di inchiostro, colore, tempo di asciugatura o velocità di stampa (modalità Memoria bassa).
- **6.** Per ritornare al pannello Stampa o Imposta stampante, fare clic su **OK**.
- **7.** Per stampare, fare clic su **OK**. Prima di rilasciarle nel vassoio di uscita, la stampante attenderà che le trasparenze si asciughino.

## **Direttive per la stampa**

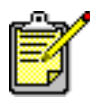

Per ottenere i migliori risultati, usare pellicole per trasparenze hp inkjet transparency film.

## <span id="page-32-0"></span>**Etichette**

### **Preparazione per la stampa**

- **1.** Estrarre il vassoio di alimentazione.
- **2.** Far scivolare verso l'esterno le due guide per la carta e rimuovere tutta la carta dal vassoio.
- **3.** Aprire a ventaglio i bordi dei fogli di etichette per separarli, quindi allineare i bordi delle etichette.
- **4.** Caricare nel vassoio un massimo di 20 fogli di etichette, con il lato stampabile rivolto verso il basso.
- **5.** Far aderire le guide contro i fogli e inserire il vassoio nella stampante.

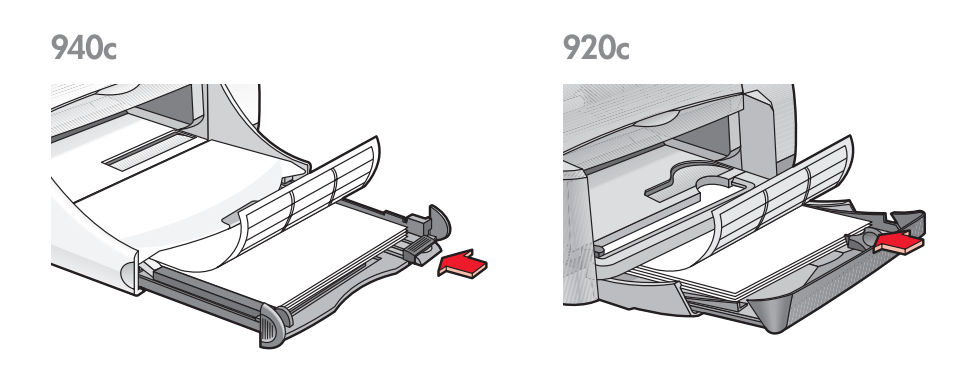

## **Stampa di etichette**

- **1.** Aprire il file che si desidera stampare.
- **2.** Seguire una di queste procedure per selezionare le opzioni di stampa, a seconda del programma software in uso:
	- Fare clic su **File** > **Stampa** e poi selezionare **Proprietà**  –oppure–
	- Fare clic su **File** > **Imposta stampante** e poi selezionare **Proprietà** –oppure–
	- Fare clic su **File** > **Imposta** > **Stampante**, quindi selezionare **Proprietà**. La finestra di dialogo delle proprietà della stampante viene visualizzata con le schede Installazione, Caratteristiche e Avanzate.
- **3.** Selezionare la scheda Installazione, quindi selezionare le seguenti opzioni:
	- **Qualità di stampa**: **Normale**
	- **Tipo di carta**: **Carta normale**
	- **Formato carta**: **Letter** o **A4**
- **4.** Scegliere la scheda **Caratteristiche**, quindi selezionare le seguenti opzioni:
	- **Orientamento**: l'orientamento appropriato
	- **Stampa su due lati**: non selezionato
	- **Copie**: fino a 20
- **5.** Selezionare la scheda **Avanzate** se si desidera stampare in scala di grigi o modificare le impostazioni di volume di inchiostro, colore, tempo di asciugatura o velocità di stampa (modalità Memoria bassa).
- **6.** Per ritornare al pannello Stampa o Imposta stampante, fare clic su **OK**.
- **7.** Per stampare, fare clic su **OK**.

### **Direttive per la stampa**

- Utilizzare soltanto etichette di carta progettate specificamente per le stampanti a getto di inchiostro.
- Non inserire nel vassoio di alimentazione più di 20 fogli di etichette alla volta.
- Utilizzare soltanto fogli completi di etichette.
- Accertarsi che i fogli non siano appiccicosi, increspati o staccati dalla gommatura protettiva.
- Non utilizzare etichette di plastica o trasparenti. Se si utilizzano queste etichette, l'inchiostro non si asciuga.

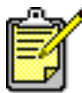

Per ottenere i migliori risultati, usare prodotti hp.

## <span id="page-34-0"></span>**Biglietti da visita, schede e altri supporti di stampa di piccolo formato**

### **Preparazione per la stampa**

- **1.** Estrarre il vassoio di alimentazione.
- **2.** Sollevare il vassoio di uscita in posizione rialzata.
- **3.** Far scivolare verso l'esterno le due guide per la carta e rimuovere tutta la carta dal vassoio.
- **4.** Allineare i bordi dei biglietti o di altri supporti di stampa di piccolo formato.
- **5.** Sistemare al massimo 30 biglietti nel vassoio se la stampante include un vassoio ripiegabile. Non sistemare nel vassoio più di 45 biglietti se la stampante non dispone di un vassoio ripiegabile.
- **6.** Spingere i biglietti o altri supporti in avanti fino in fondo.

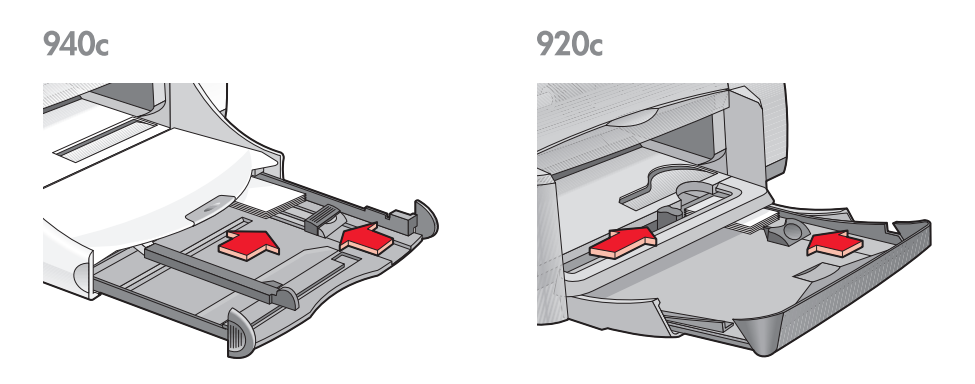

- **7.** Allineare le guide della lunghezza ai bordi dei biglietti.
- **8.** Chiudere il vassoio di alimentazione.
- **9.** Abbassare il vassoio di uscita.

#### **Stampa di biglietti da visita, schede index e altri supporti di stampa di piccolo formato**

- **1.** Aprire il file che si desidera stampare.
- **2.** Seguire una di queste procedure per selezionare le opzioni di stampa, a seconda del programma software in uso:
	- Fare clic su **File** > **Stampa** e poi selezionare **Proprietà** –oppure–
	- Fare clic su **File** > **Imposta stampante** e poi selezionare **Proprietà** –oppure–

• Fare clic su **File** > **Imposta** > **Stampante**, quindi selezionare **Proprietà**. La finestra di dialogo delle proprietà della stampante viene visualizzata con le schede Installazione, Caratteristiche e Avanzate.

- **3.** Scegliere la scheda **Installazione**, quindi selezionare le seguenti opzioni:
	- **Qualità di stampa**: **Normale** o **Migliore**
	- **Tipo di carta**: tipo appropriato
	- **Formato carta**: formato appropriato. Visualizzare [Formati di carta](#page-54-0)  [personalizzati](#page-54-0) se l'elenco non include il formato del biglietto.
- **4.** Scegliere la scheda **Caratteristiche**, quindi selezionare le seguenti opzioni:
	- **Orientamento**: orientamento appropriato
	- **Stampa su due lati**: non selezionato
	- **Copie**: fino a 30 se la stampante include un vassoio ripiegabile o fino a 45 se non lo include
- **5.** Selezionare la scheda **Avanzate** se si desidera stampare in scala di grigi o modificare le impostazioni di volume di inchiostro, colore, tempo di asciugatura o velocità di stampa (modalità Memoria bassa).
- **6.** Per ritornare al pannello Stampa o Imposta stampante, fare clic su **OK**.
- **7.** Per stampare, fare clic su **OK**.
#### **Direttive per la stampa**

- Se lo schermo presenta un avviso di **carta esaurita**, verificare che le schede index o altri supporti di stampa di piccolo formato siano stati correttamente inseriti nel vassoio di alimentazione.
- Se le schede index o altri supporti di piccolo formato fossero di dimensioni inferiori a 100 x 148 mm, non usare il vassoio di alimentazione. Usare la fessura per buste singole della stampante per caricare un supporto alla volta.

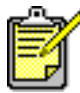

Per ottenere i migliori risultati, usare prodotti hp.

## **Fotografie**

#### **Preparazione per la stampa**

- **1.** Estrarre il vassoio di alimentazione.
- **2.** Far scivolare verso l'esterno le due guide per la carta e rimuovere tutta la carta dal vassoio.
- **3.** Aprire a ventaglio i bordi della carta fotografica per separarli, quindi allineare i bordi della carta fotografica.
- **4.** Non caricare più di 20 fogli di carta fotografica (con il lato da stampare rivolto verso il basso) nel vassoio di alimentazione.
- **5.** Far scorrere le guide del foglio in modo che appoggino bene sui bordi dei fogli della carta fotografica e reinserire il vassoio.

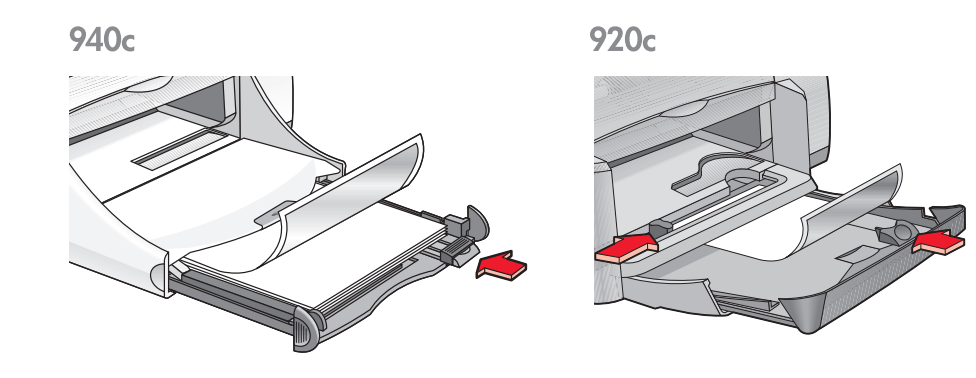

### **Stampa di fotografie**

**1.** Aprire il file che si desidera stampare.

- **2.** Seguire una di queste procedure per selezionare le opzioni di stampa, a seconda del programma software in uso:
	- Fare clic su **File** > **Stampa** e poi selezionare **Proprietà** –oppure–
	- Fare clic su **File** > **Imposta stampante** e poi selezionare **Proprietà** –oppure–
	- Fare clic su **File** > **Imposta** > **Stampante**, quindi selezionare **Proprietà**. La finestra di dialogo delle proprietà della stampante viene visualizzata con le schede Installazione, Caratteristiche e Avanzate.
- **3.** Scegliere la scheda **Installazione**, quindi selezionare le seguenti opzioni:
	- **Qualità di stampa**: **Migliore**
	- **Tipo di carta**: formato di carta fotografica appropriato
	- **Stampa su carta fotografica**:
		- **PhotoREt** per ottenere i migliori risultati di velocità e di qualità –oppure–
		- **2400 x 1200 dpi** per immagini con una risoluzione maggiore di 600 dpi (richiede 400 MB e oltre di spazio su disco e tempi più lunghi per la stampa)
	- **Formato carta**: il formato carta appropriato
- **4.** Scegliere la scheda **Caratteristiche**, quindi selezionare le seguenti opzioni:
	- **Orientamento**: l'orientamento appropriato
	- **Stampa su due lati**: non selezionato
	- **Copie**: fino a 20
- **5.** Selezionare la scheda **Avanzate** se si desidera eseguire le regolazioni opzionali di colore, volume inchiostro o tempo di asciugatura.
- **6.** Per ritornare al pannello Stampa o Imposta stampante, fare clic su **OK**.
- **7.** Per stampare, fare clic su **OK**.

#### **Direttive per la stampa**

- Per poter essere stampata, la foto deve essere in formato elettronico (digitale). Scattare una fotografia digitale, eseguire la scansione di una fotografia o chiedere al fotografo di fornire un file elettronico della fotografia.
- Usare l'impostazione **PhotoREt** per la maggioranza della stampa su carta fotografica.
- Se si dispone di un collegamento con cavo parallelo, la velocità di stampa delle fotografie potrebbe essere aumentata attivando la [Hardware ECP](#page-84-0) (Extended Capabilities Port).

Per ottenere i migliori risultati, usare prodotti hp.

# **Biglietti d'auguri**

#### **Preparazione per la stampa**

- **1.** Estrarre il vassoio di alimentazione.
- **2.** Sollevare il vassoio di uscita in posizione alzata.
- **3.** Far scivolare verso l'esterno le due guide per la carta e rimuovere tutta la carta dal vassoio.
- **4.** Aprire a ventaglio i bordi dei biglietti di auguri per separarli.
- **5.** Allineare i bordi dei biglietti, quindi inserire nel vassoio non più di 5 biglietti.
- **6.** Spingere i biglietti in avanti fino in fondo.
- **7.** Allineare le guide della lunghezza ai bordi dei biglietti.

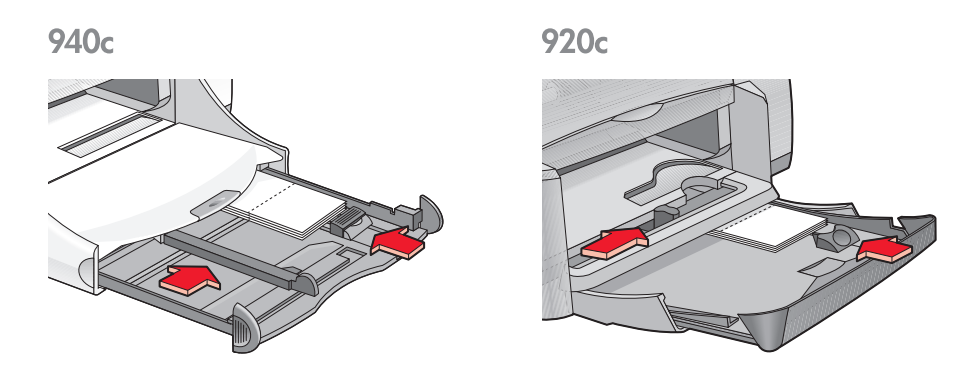

**8.** Chiudere il vassoio di alimentazione e abbassare il vassoio di uscita.

### **Stampa dei biglietti di auguri**

**1.** Aprire il file che si desidera stampare.

- **2.** Seguire una di queste procedure per selezionare le opzioni di stampa, a seconda del programma software in uso:
	- Fare clic su **File** > **Stampa** e poi selezionare **Proprietà** –oppure–
	- Fare clic su **File** > **Imposta stampante** e poi selezionare **Proprietà** –oppure–
	- Fare clic su **File** > **Imposta** > **Stampante**, quindi selezionare **Proprietà**. La finestra di dialogo delle proprietà della stampante viene visualizzata con le schede Installazione, Caratteristiche e Avanzate.
- **3.** Scegliere la scheda **Installazione**, quindi selezionare le seguenti opzioni:
	- **Qualità di stampa**: **Normale** o **Migliore**
	- **Tipo di carta**: tipo di biglietto appropriato
	- **Formato carta**: formato di biglietto appropriato. Visualizzare [Formati](#page-54-0)  [di carta personalizzati](#page-54-0) se l'elenco non include il formato del biglietto.
- **4.** Scegliere la scheda **Caratteristiche**, quindi selezionare le seguenti opzioni:
	- **Orientamento**: l'orientamento appropriato
	- **Stampa su due lati**: se richiesto
	- **Copie**: fino a 5
- **5.** Selezionare la scheda **Avanzate** se si desidera modificare le impostazioni di volume di inchiostro, colore o tempo di asciugatura.
- **6.** Per ritornare al pannello Stampa o Imposta stampante, fare clic su **OK**.
- **7.** Per stampare, fare clic su **OK**.

### **Direttive per la stampa**

- Spiegare i biglietti già piegati, quindi inserirli nel vassoio di alimentazione.
- Se lo schermo presenta un avviso di **carta esaurita** verificare che i supporti di stampa siano stati correttamente inseriti nel vassoio di alimentazione.
- Se i biglietti fossero di dimensioni inferiori a 100 x 148 mm, non usare il vassoio di alimentazione. Usare la fessura per buste singole della stampante per caricare un biglietto alla volta.

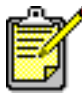

Per ottenere i migliori risultati, usare prodotti hp.

### <span id="page-43-0"></span>**Poster**

#### **Preparazione per la stampa**

- **1.** Estrarre il vassoio di alimentazione.
- **2.** Far scivolare verso l'esterno le due guide per la carta e rimuovere tutta la carta dal vassoio.
- **3.** Aprire a ventaglio i fogli per separarli, quindi allinearne i bordi.
- **4.** Sistemare i fogli nel vassoio.
- **5.** Far aderire le guide contro i fogli e inserire il vassoio nella stampante.

#### **Stampa di poster**

- **1.** Aprire il file che si desidera stampare.
- **2.** Seguire una di queste procedure per selezionare le opzioni di stampa, a seconda del programma software in uso:
	- Fare clic su **File** > **Stampa** e poi selezionare **Proprietà** –oppure–
	- Fare clic su **File** > **Imposta stampante** e poi selezionare **Proprietà** –oppure–
	- Fare clic su **File** > **Imposta** > **Stampante**, quindi selezionare **Proprietà**. La finestra di dialogo delle proprietà della stampante viene visualizzata con le schede Installazione, Caratteristiche e Avanzate.
- **3.** Scegliere la scheda **Installazione**, quindi selezionare le seguenti opzioni:
	- **Tipo di carta**: **Carta normale**
	- **Qualità di stampa**: **Normale**
	- **Formato carta**: le dimensioni appropriate
- **4.** Scegliere la scheda **Caratteristiche**, quindi selezionare le seguenti opzioni:
	- **Orientamento**: l'orientamento appropriato
	- **Stampa di poster**: selezionare prima questa opzione e poi **2x2**, **3x3** o **4x4**
	- **Stampa su due lati**: non selezionato
	- **Copie**: numero di copie
- **5.** Selezionare la scheda **Avanzate** se si desidera modificare le impostazioni di volume di inchiostro, colore, tempo di asciugatura o velocità di stampa (modalità Memoria bassa).
- **6.** Per ritornare al pannello Stampa o Imposta stampante, fare clic su **OK**.
- **7.** Per stampare, fare clic su **OK**.

#### **Direttive per la stampa**

Al termine della stampa, tagliare i bordi dei fogli e unirli con nastro adesivo.

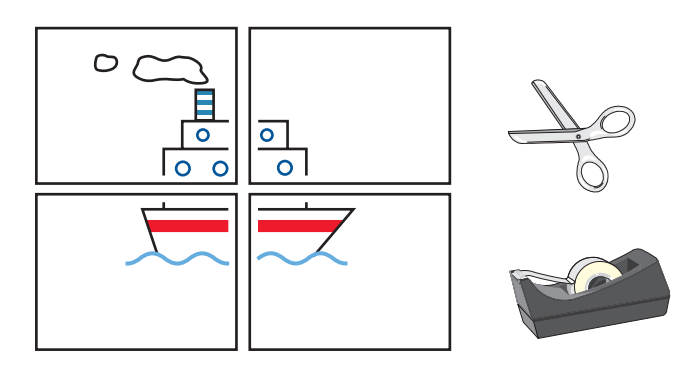

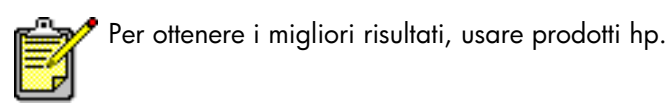

### **Striscioni**

#### **Preparazione per la stampa**

- **1.** Estrarre il vassoio di alimentazione.
- **2.** Far scivolare verso l'esterno le due guide per la carta e rimuovere tutta la carta dal vassoio.
- **3.** Sollevare il vassoio di uscita.
- **4.** Selezionare fino a 20 fogli di carta per striscioni continui. Togliere dalla carta le strisce perforate.
- **5.** Introdurre la carta per striscioni continui nel vassoio di alimentazione con il bordo non continuo rivolto verso la stampante.
- **6.** Far scorrere le guide del foglio in modo che appoggino bene sui bordi della carta per gli striscioni.
- **7.** Inserire il vassoio di alimentazione. Lasciare sollevato il vassoio di uscita.

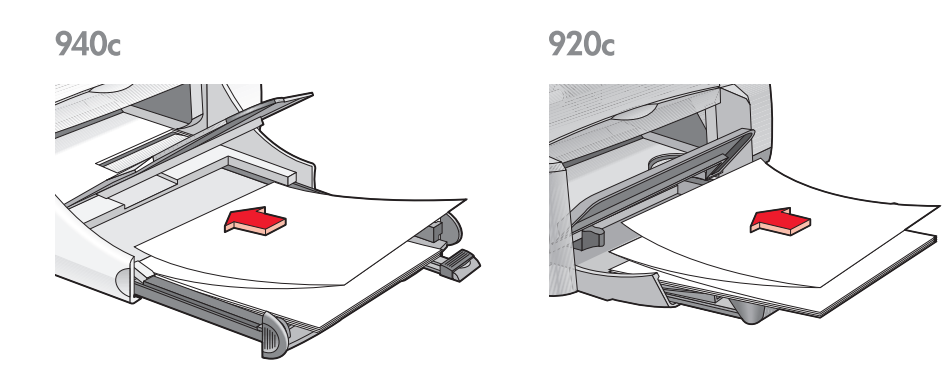

#### <span id="page-45-0"></span>**Stampa di striscioni**

**1.** Aprire il file che si desidera stampare.

- **2.** Seguire una di queste procedure per selezionare le opzioni di stampa, a seconda del programma software in uso:
	- Fare clic su **File** > **Stampa** e poi selezionare **Proprietà** –oppure–
	- Fare clic su **File** > **Imposta stampante** e poi selezionare **Proprietà** –oppure–
	- Fare clic su **File** > **Imposta** > **Stampante**, quindi selezionare **Proprietà**. La finestra di dialogo delle proprietà della stampante viene visualizzata con le schede Installazione, Caratteristiche e Avanzate.
- **3.** Scegliere la scheda **Installazione**, quindi selezionare le seguenti opzioni:
	- **Stampa di striscioni**: selezionare questa casella
	- **Tipo di carta**: **Carta per striscioni continui hp "banner paper"**
	- **Qualità di stampa**: **Normale**
	- **Formato carta**: **Striscione [A4 (210 x 297 mm)]** o **Striscione [Letter (8,5 x 11 pol.)]**

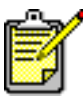

Dopo la selezione di **Stampa di striscioni**, il tipo di carta viene impostato con **carta per striscioni continui hp "banner paper"** e l'impostazione automatica del formato di carta è **Striscione**.

- **4.** Scegliere la scheda **Caratteristiche**, quindi selezionare le seguenti opzioni:
	- **Orientamento**: l'orientamento appropriato
	- **Stampa su due lati**: non selezionato
	- **Copie**: fino a 20
- **5.** Selezionare la scheda **Avanzate** se si desidera stampare in scala di grigi o modificare le impostazioni di volume di inchiostro, colore, tempo di asciugatura o velocità di stampa (modalità Memoria bassa).
- **6.** Per ritornare al pannello Stampa o Imposta stampante, fare clic su **OK**.
- **7.** Per stampare, fare clic su **OK**.

#### **Direttive per la stampa**

Le *Note di pubblicazione* descrivono problemi che potrebbero verificarsi durante la stampa di striscioni usando alcuni programmi software. Fare clic su **Avvio/Start** > **Programmi** > **hp deskjet series** > **Note di pubblicazione** per visualizzare queste informazioni.

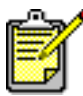

Per ottenere i migliori risultati, usare prodotti hp.

### **Trasferimenti termici**

#### **Preparazione per la stampa**

- **1.** Estrarre il vassoio di alimentazione.
- **2.** Far scivolare verso l'esterno le due guide per la carta e rimuovere tutta la carta dal vassoio.
- **3.** Aprire a ventaglio i bordi del supporto di stampa per il trasferimento termico per separarli, quindi allineare i bordi.
- **4.** Inserire nel vassoio il supporto di stampa per il trasferimento termico con il lato stampabile verso il basso.
- **5.** Far scorrere le guide del foglio in modo che appoggino bene sui bordi dei trasferimenti termici e chiudere il vassoio di alimentazione.

#### **Stampa di trasferimenti termici**

- **1.** Aprire il file che si desidera stampare.
- **2.** Seguire una di queste procedure per selezionare le opzioni di stampa, a seconda del programma software in uso:
	- Fare clic su **File** > **Stampa** e poi selezionare **Proprietà** –oppure–
	- Fare clic su **File** > **Imposta stampante** e poi selezionare **Proprietà** –oppure–
	- Fare clic su **File** > **Imposta** > **Stampante**, quindi selezionare **Proprietà**. La finestra di dialogo delle proprietà della stampante viene visualizzata con le schede Installazione, Caratteristiche e Avanzate.
- **3.** Scegliere la scheda **Installazione**, quindi selezionare le seguenti opzioni:
	- **Qualità di stampa**: **Normale** o **Migliore**
	- **Tipo di carta**: **Supporti di stampa hp per il trasferimento a caldo**
	- **Formato carta**: **Letter** o **A4**
- **4.** Scegliere la scheda **Caratteristiche**, quindi selezionare le seguenti opzioni:
	- **Orientamento**: **Immagine speculare**
	- **Stampa su due lati**: non selezionato
	- **Copie:** numero di copie
- **5.** Selezionare la scheda **Avanzate** se si desidera modificare le impostazioni di volume di inchiostro, colore, tempo di asciugatura o velocità di stampa (modalità Memoria bassa).
- **6.** Per ritornare al pannello Stampa o Imposta stampante, fare clic su **OK**.
- **7.** Per stampare, fare clic su **OK**.

#### **Direttive per la stampa**

Per stampare un trasferimento termico con un'immagine speculare, il testo e le illustrazioni vengono capovolti orizzontalmente rispetto a quanto appare sullo schermo del computer.

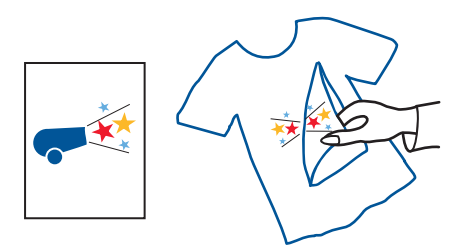

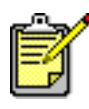

Per ottenere i migliori risultati, usare hp iron-on t-shirt transfer paper.

### **Stampa manuale su due lati**

#### **Preparazione per la stampa**

- **1.** Togliere tutti i supporti dal vassoio di uscita.
- **2.** Estrarre il vassoio di alimentazione e sistemare la carta nel vassoio di alimentazione.
- **3.** Far scorrere le guide del foglio in modo che appoggino bene sui bordi dei fogli.
- **4.** Inserire il vassoio di alimentazione.

#### **Stampa manuale**

- **1.** Aprire il file che si desidera stampare. Verificare che il documento da stampare sia di almeno due pagine.
- **2.** Seguire una di queste procedure per selezionare le opzioni di stampa, a seconda del programma software in uso:
	- Fare clic su **File** > **Stampa** e poi selezionare **Proprietà** –oppure–
	- Fare clic su **File** > **Imposta stampante** e poi selezionare **Proprietà** –oppure–
	- Fare clic su **File** > **Imposta** > **Stampante**, quindi selezionare **Proprietà**. Le finestra di dialogo delle proprietà della stampante viene visualizzata con le schede Installazione, Caratteristiche e Avanzate.
- **3.** Scegliere la scheda **Installazione**, quindi selezionare le seguenti opzioni:
	- **Qualità di stampa**: qualità di stampa appropriata
	- **Tipo di carta**: tipo di carta appropriato\*
	- **Formato carta**: formato di carta appropriato\*

\* *La stampa su due lati può essere usata con diversi tipi di carta compresi: carta fotografica, trasparenze, striscioni e trasferimenti termici.*

- **4.** Scegliere la scheda **Caratteristiche**, quindi selezionare le seguenti opzioni:
	- **Orientamento**: l'orientamento appropriato
	- **Stampa su due lati**: selezionare questa casella

Viene visualizzata la finestra di dialogo per i margini di stampa su due lati.

- a. Selezionare l'opzione relativa al contenuto appropriato della pagina, quindi fare clic su **OK** per ritornare alla scheda Caratteristiche.
- b. Selezionare **Libro** (rilegatura laterale) o **Calendario** (rilegatura su lato superiore).
- c. Eliminare la selezione dall'opzione **Automatica** dopo l'installazione dell'Accessorio per la stampa fronte retro HP *(non disponibile per tutti i modelli di stampante)*.
- **5.** Selezionare il numero di copie da stampare.
- **6.** Selezionare la scheda **Avanzate** se si desidera stampare in scala di grigi o modificare le impostazioni di volume di inchiostro, colore, tempo di asciugatura o velocità di stampa (modalità Memoria bassa).
- **7.** Fare clic su **Applica** e poi **OK** per ritornare allo schermo Stampa o Imposta stampante.
- **8.** Per stampare, fare clic su **OK**. Seguire le istruzioni sullo schermo quando occorre ricaricare la carta.

**9.** Fare clic su **Continua** dopo avere correttamente inserito la carta.

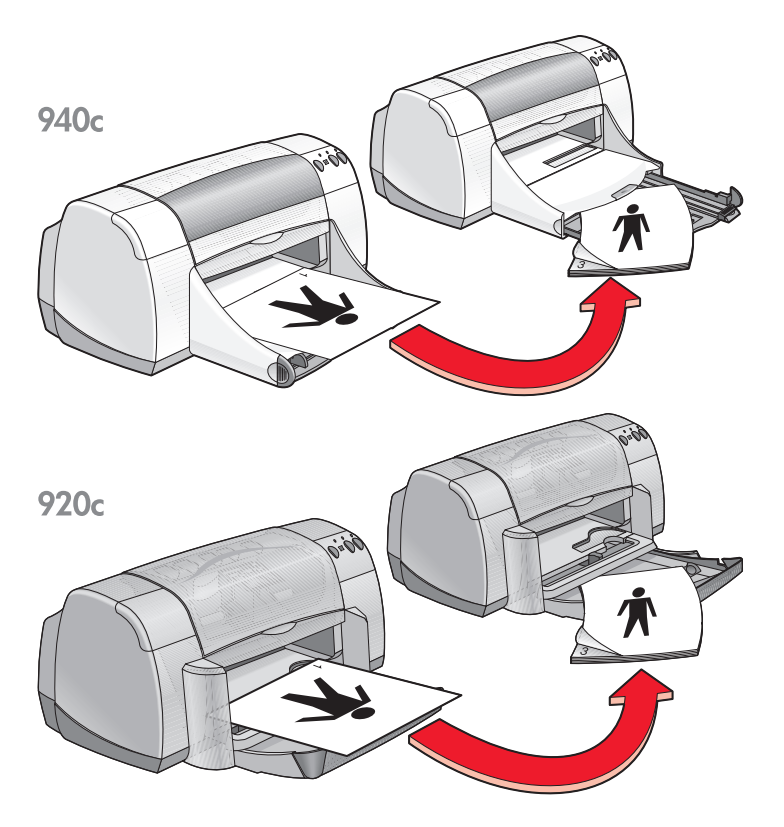

**Rilegatura a libro**

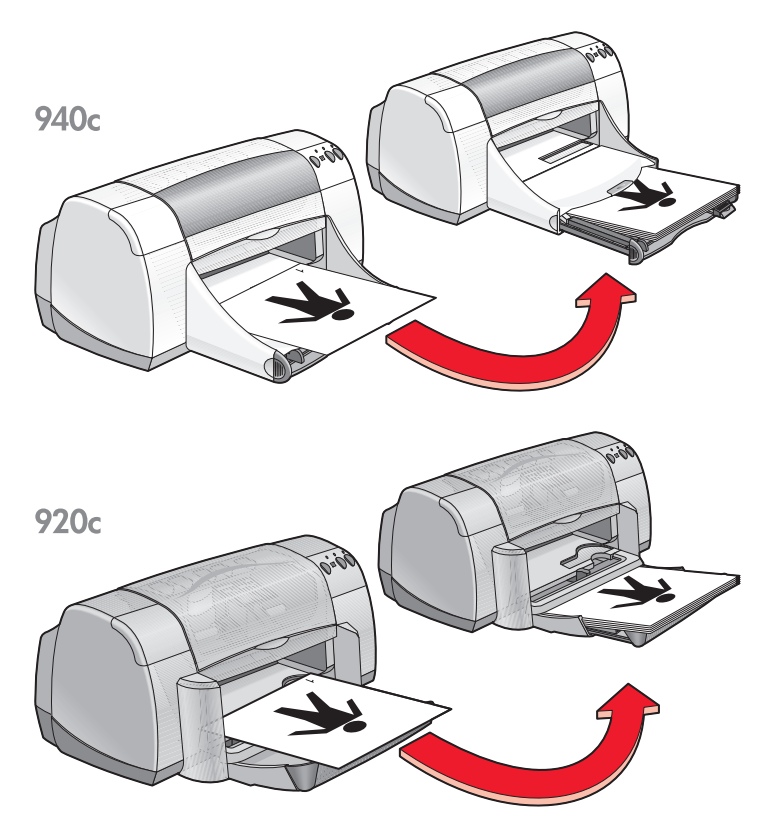

**Rilegatura a calendario**

#### **Direttive per la stampa**

- La stampante stampa automaticamente per prime le pagine dispari. Dopo la stampa delle pagine dispari, un messaggio segnala di ricaricare la carta in modo da poter stampare le pagine pari.
- Con l'Accessorio per la stampa fronte retro HP, la stampa sui due lati può essere eseguita automaticamente. Seguire le istruzioni allegate al modulo. *(L'Accessorio per la stampa fronte retro HP non può essere usata con tutte le stampanti.)*

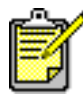

Per ottenere i migliori risultati, usare prodotti hp.

### <span id="page-54-0"></span>**Formati di carta personalizzati**

#### **Preparazione per la stampa**

- **1.** Spostare il vassoio di uscita in posizione sollevata.
- **2.** Sistemare la carta o altro tipo di supporto da usare per la stampa nel vassoio di alimentazione, con il lato stampabile rivolto verso il basso.
- **3.** Spingere la carta in avanti finché non si blocca.

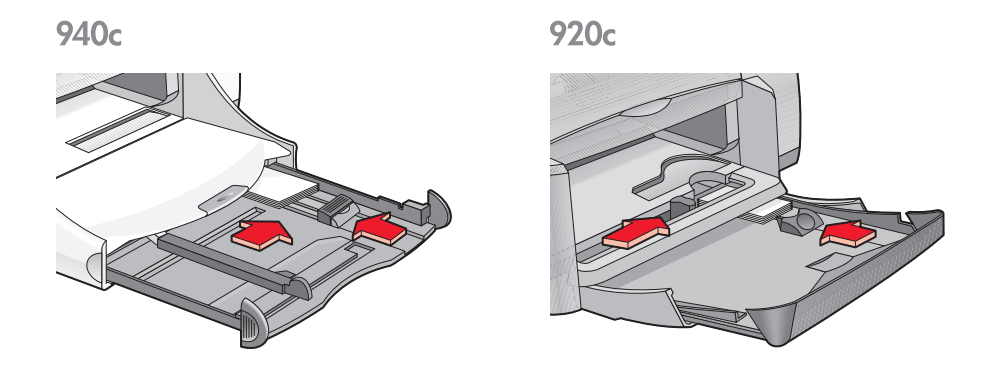

- **4.** Fare scorrere le guide del foglio in modo che si appoggino bene sui bordi della carta e chiudere il vassoio di alimentazione.
- **5.** Abbassare il vassoio di uscita.

### **Definizione di un formato di carta personalizzato**

**1.** Aprire il file che si desidera stampare.

- **2.** Seguire una di queste procedure per selezionare le opzioni di stampa, a seconda del programma software in uso:
	- Fare clic su **File** > **Stampa** e poi selezionare **Proprietà** –oppure–
	- Fare clic su **File** > **Imposta stampante** e poi selezionare **Proprietà** –oppure–
	- Fare clic su **File** > **Imposta** > **Stampante** e poi selezionare **Proprietà**. La finestra di dialogo Proprietà stampante viene visualizzata e include le schede Installazione, Caratteristiche e Avanzate.
- **3.** Scegliere la scheda **Installazione**, quindi selezionare **Formato definito dall'utente** nell'opzione Formato carta.

Viene visualizzata la finestra di dialogo corrispondente.

**4.** Selezionare le impostazioni di larghezza e lunghezza per il formato di carta personalizzato.

La larghezza della carta deve essere compresa tra 77 e 215 mm. La lunghezza della carta deve essere compresa tra 127 e 356 mm.

- **5.** Per ritornare al pannello Installazione, fare clic su **OK**.
- **6.** Fare clic su **Applica**, quindi fare clic su **OK** per accettare le nuove impostazioni.
- **7.** Per stampare, fare clic su **OK**.

#### **Direttive per la stampa**

- Se il formato della carta utilizzata è inferiore a 100 x 148 mm, non usare il vassoio di alimentazione. Usare la fessura per busta singola per caricare la carta o altro tipo di supporto, uno alla volta.
- La selezione della stampa di poster o di striscioni non consente di usare formati di carta personalizzati.

*Vedere anche:*

[Stampa di poster](#page-43-0) [Stampa di striscioni](#page-45-0)

# **Manutenzione del prodotto**

- **• [Spia di stato delle cartucce di stampa](#page-57-0)**
- **• [Sostituzione delle cartucce di stampa](#page-60-0)**
- **• [Allineamento delle cartucce di stampa](#page-63-0)**
- **• [Pulizia automatica delle cartucce di stampa](#page-64-0)**
- **• [Pulizia manuale delle cartucce di stampa](#page-65-0)**
- **• [Pulizia della stampante](#page-68-0)**
- **• [Rabboccamento delle cartucce di stampa](#page-69-0)**
- **• [Manutenzione delle cartucce di stampa](#page-70-0)**
- **• [Numeri di parte delle cartucce di stampa](#page-71-0)**
- **• [Casella degli strumenti di hp deskjet](#page-72-0)**

## <span id="page-57-0"></span>**Spia di stato delle cartucce di stampa**

#### **Informazioni sulla spia di stato delle cartucce di stampa**

La spia di stato delle cartucce di stampa lampeggia quando il livello di inchiostro di una o di entrambe le cartucce di stampa è basso, le cartucce non sono state inserite correttamente o non funzionano. La spia lampeggia anche quando viene utilizzato un tipo di cartuccia non appropriato.

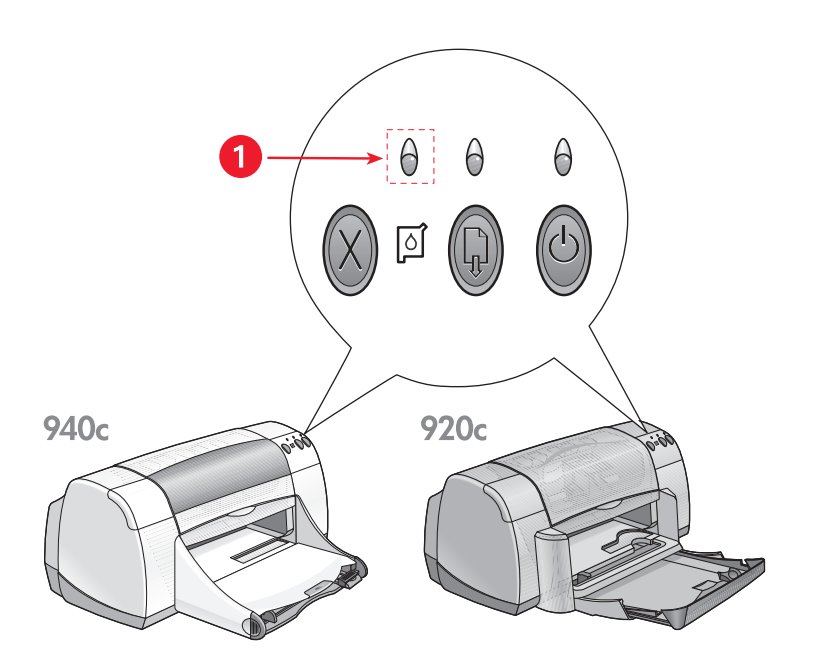

**1. Spia di stato delle cartucce di stampa**

Quando il livello di inchiostro in una cartuccia di stampa è basso, la spia di stato delle cartucce di stampa non lampeggia più quando si apre la copertura superiore della stampante. Se il problema non è relativo al livello di inchiostro, la spia continua a lampeggiare anche dopo aver aperto la copertura.

#### **Verifica dello stato delle cartucce di stampa**

Aprire la copertura superiore della stampante quando la spia di stato delle cartucce di stampa lampeggia. La freccia gialla sul supporto della cartuccia indica una delle cinque icone di stato della cartuccia che determinano il tipo di problema specifico.

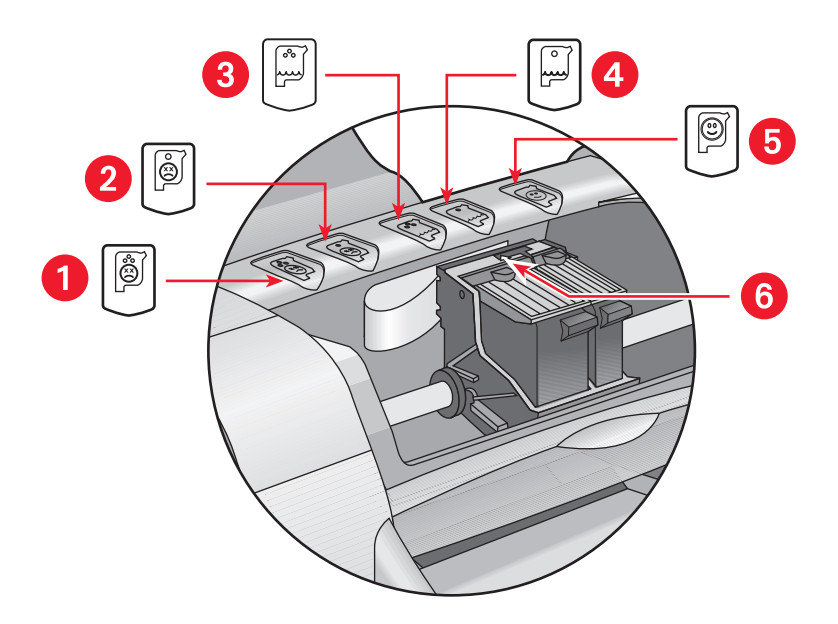

**1. Icona di problema per la cartuccia di stampa in tricromia 2. Icona di problema per la cartuccia di stampa in nero 3. Icona di inchiostro quasi esaurito per la cartuccia di stampa in tricromia 4. Icona di inchiostro quasi esaurito per la cartuccia di stampa in nero 5. Icona cartucce OK 6. Freccia di indicazione gialla**

#### **Soluzione dei problemi per le cartucce di stampa in tricromia o in nero**

Se la freccia gialla indica l'icona relativa a un problema con una cartuccia di stampa, è probabile che la cartuccia manchi, non sia inserita correttamente, sia difettosa o non sia la cartuccia di stampa appropriata per la stampante. Seguire queste procedure per correggere il problema:

- Inserire la cartuccia di stampa appropriata se ne manca una. La stampante deve avere in posizione sia una cartuccia per la stampa in nero che una cartuccia per la stampa in tricromia per poter funzionare.
- Rimuovere e reinserire la cartuccia di stampa se sono presenti entrambe le cartucce.
- Se il problema persiste, verificare di avere installato la cartuccia di stampa adatta.
- Sostituire le cartucce se il problema persiste.

#### **Soluzione dei problemi di livello basso dell'inchiostro**

Se la freccia indica l'icona del livello basso dell'inchiostro a tricromia o in nero, sostituire la cartuccia di stampa corrispondente.

#### **Verifica della soluzione del problema**

Se la freccia indica l'icona OK delle cartucce di stampa, entrambe le cartucce sono funzionanti e il problema è stato risolto.

*Vedere anche:* [Sostituzione delle cartucce di stampa](#page-60-0) [Numeri di parte delle cartucce di stampa](#page-71-0)

### <span id="page-60-0"></span>**Sostituzione delle cartucce di stampa**

Prima di acquistare cartucce di stampa di ricambio, verificarne con attenzione i [numeri di parte](#page-71-0).

Quando una cartuccia è esaurita, lasciarla nel corrispondente supporto fino alla sostituzione. La stampante richiede la presenza di entrambe le cartucce.

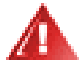

**Avvertenza!** Tenere le cartucce di stampa nuove e usate fuori dalla portata dei bambini.

Per sostituire una cartuccia di stampa, seguire la procedura descritta.

- **1.** Verificare che il vassoio di uscita sia abbassato. Se la stampante include un vassoio ripiegabile, accertarsi che sia abbassato.
- **2.** Premere il pulsante di **alimentazione** per accendere la stampante.
- **3.** Aprire la copertura superiore. Il supporto delle cartucce si sposta al centro della stampante.
- **4.** Sollevare il blocco del supporto.
- **5.** Estrarre la cartuccia di stampa dal relativo supporto e metterla da parte.

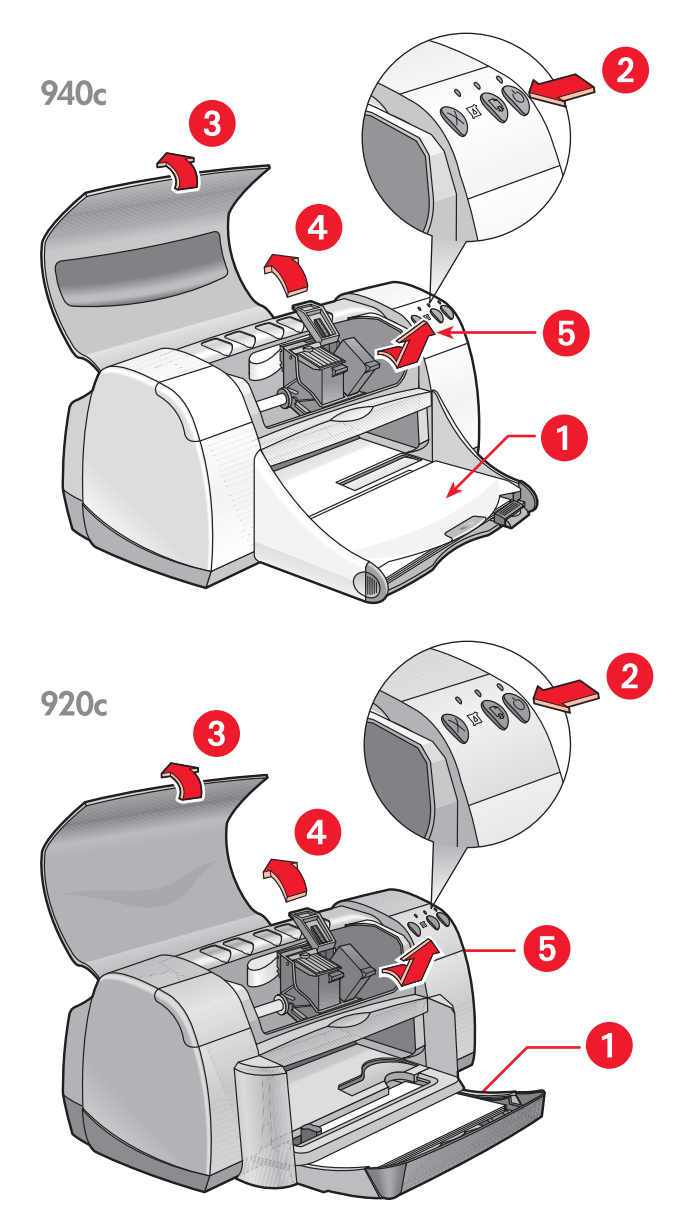

**1. Vassoio di uscita (in posizione abbassata) 2. Premere il pulsante di alimentazione 3. Aprire la copertura superiore 4. Alzare la levetta del supporto 5. Estrarre la cartuccia di stampa**

**6.** Rimuovere la cartuccia di ricambio dalla confezione e togliere con cautela il nastro adesivo di plastica.

**Attenzione!** Non toccare gli ugelli di inchiostro o i contatti di rame delle cartucce. Ciò causerà otturazioni, errori dell'inchiostro e connessioni elettriche non corrette. Non rimuovere le strisce di rame in quanto sono contatti elettrici necessari.

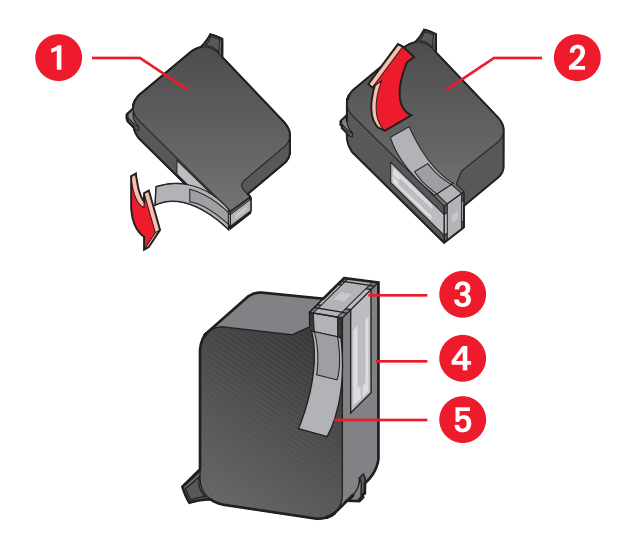

**1. Cartuccia di stampa in nero 2. Cartuccia di stampa in tricromia 3. Ugelli dell'inchiostro 4. Contatti di rame–non toccare o rimuovere i contatti di rame 5. Nastro di vinile protettivo–togliere solo il nastro protettivo** 

**7.** Inserire correttamente la cartuccia di stampa nel supporto. Fermare il blocco del supporto.

Quando il blocco viene fermato completamente, si sente uno scatto.

**8.** Chiudere la copertura superiore.

Se la spia di stato delle cartucce di stampa continua a lampeggiare dopo l'installazione della nuova cartuccia, controllare il numero di parte sulla cartuccia per accertarsi di avere installato quella corretta.

**9.** Allineamento delle cartucce di stampa per un'ottima qualità di stampa.

*Vedere anche:*

[Allineamento delle cartucce di stampa](#page-63-0) [Numero di parte delle cartucce di stampa](#page-71-0)

## <span id="page-63-0"></span>**Allineamento delle cartucce di stampa**

Dopo la sostituzione di una cartuccia di stampa, allineare le cartucce per ottenere la migliore qualità di stampa possibile. L'allineamento viene eseguito nella Casella degli strumenti HP Deskjet.

- **1.** Aprire la Casella degli strumenti HP Deskjet usando uno di questi metodi:
	- Fare clic su **Avvio/Start** > **Programmi** > **hp deskjet series** > **Casella degli strumenti hp deskjet series** –oppure–
	- Fare clic con il pulsante destro del mouse su [TaskAgent](#page-15-0) (Impostazioni stampante) e selezionare **Apri Casella degli strumenti**.
- **2.** Fare clic su **Allineare le cartucce di stampa** e seguire le istruzioni sullo schermo.

Durante la fase di allineamento, la stampante stampa due pagine. Un messaggio suggerisce di esaminare i motivi stampati su ciascuna pagina per accertarsi che l'allineamento sia riuscito.

*Vedere anche:* [Sostituzione delle cartucce di stampa](#page-60-0)

# <span id="page-64-0"></span>**Pulizia automatica delle cartucce di stampa**

Se nelle pagine non vengono stampate righe o punti, o se sono presenti striature di inchiostro, è necessario pulire le cartucce di stampa.

Le cartucce di stampa vengono pulite automaticamente con la seguente procedura:

- **1.** Aprire la [Casella degli strumenti HP Deskjet.](#page-72-0)
- **2.** Selezionare la scheda **Interventi stampante**.
- **3.** Selezionare **Pulisci cartucce di stampa** e seguire le indicazioni visualizzate.

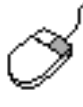

In caso di domande riguardanti la funzione di pulizia, puntare sull'opzione Pulisci cartucce di stampa e fare clic con il pulsante destro del mouse per visualizzare la finestra di dialogo **Guida rapida**. Fare clic su **Guida rapida** per ulteriori informazioni.

Se dopo la pulizia mancano ancora delle righe o dei punti dagli stampati, significa che una cartuccia di stampa potrebbe avere quasi esaurito l'inchiostro. In tal caso, è necessario sostituire una o entrambe le cartucce di stampa.

Se nelle stampe continuano a essere presenti striature di inchiostro anche dopo la pulizia, è necessario pulire manualmente le cartucce di stampa e il relativo supporto.

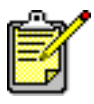

Pulire le cartucce di stampa soltanto quando è necessario. Le operazioni di pulizia non necessarie rovinano l'inchiostro e riducono la durata della cartuccia.

*Vedere anche:* [Pulizia manuale delle cartucce di stampa](#page-65-0) [Sostituzione delle cartucce di stampa](#page-60-0)

## <span id="page-65-0"></span>**Pulizia manuale delle cartucce di stampa**

Se la stampante viene utilizzata in un ambiente polveroso, è probabile che una piccola quantità di particelle si accumuli all'interno del telaio. Il materiale estraneo può essere composto da polvere, capelli, fibre di tappeti o vestiti. Se si depositano sulle cartucce di stampa e sul supporto, possono provocare striature e sbavature di inchiostro sulle pagine stampate. La striatura di inchiostro viene risolta facilmente ricorrendo alla pulizia manuale delle cartucce e del supporto.

#### **Articoli per la pulizia**

Per la pulizia delle cartucce di stampa e del relativo supporto, sono necessari i seguenti articoli:

- Acqua distillata o imbottigliata. L'acqua corrente contiene agenti contaminanti che possono danneggiare le cartucce di stampa.
- Bastoncini di cotone o altro materiale soffice privo di sfilacciature che non si attacca alle cartucce.

Fare attenzione a non sporcarsi le mani o i tessuti di inchiostro durante la pulizia.

#### **Preparazione per la pulizia**

Rimuovere le cartucce di stampa dalla stampante prima della pulizia.

- **1.** Controllare che il vassoio di uscita e quello ripiegabile (se installato sulla stampante in uso) siano in posizione abbassata.
- **2.** Premere il pulsante di **alimentazione** per accendere la stampante, quindi sollevare la copertura superiore.

Le cartucce si spostano verso il centro della stampante.

- **3.** Scollegare il cavo di alimentazione dal retro della stampante.
- **4.** Togliere le cartucce di stampa e sistemarle su un pezzo di carta con la [lamella dell'ugello](#page-66-0) rivolta verso l'alto.

Non lasciare le cartucce al di fuori della stampante per più di 30 minuti.

**Attenzione!** Non toccare gli ugelli di inchiostro o i contatti in rame delle cartucce. Non rimuovere le strisce in rame.

#### <span id="page-66-0"></span>**Pulizia delle cartucce di stampa e dei relativi supporti**

- **1.** Inserire l'estremità di un bastoncino di cotone nell'acqua distillata e rimuovere l'acqua in eccesso.
- **2.** Pulire la parte anteriore e i bordi della prima cartuccia di stampa con il bastoncino, come illustrato nella seguente figura. **Non** strofinare la lamella dell'ugello.

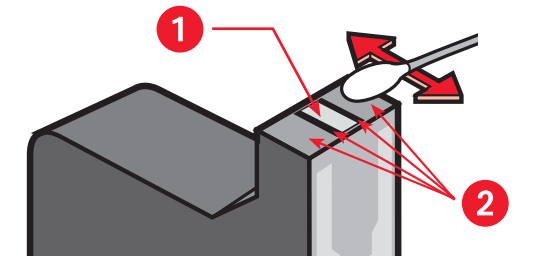

**1. Lamella dell'ugello 2. Pulire queste aree**

- **3.** Ispezionare la parte anteriore e i bordi della cartuccia di stampa alla ricerca di eventuali fibre presenti. Ripetere i passi 1 e 2 se sono presenti ancora delle fibre.
- **4.** Ripetere le fasi di pulizia da 1 a 3 per l'altra cartuccia di stampa.

**5.** Pulire la parte inferiore delle pareti del supporto della cartuccia di stampa utilizzando bastoncini di cotone puliti e inumiditi.

Ripetere questo processo finché non appare più alcun residuo di inchiostro su un bastoncino pulito.

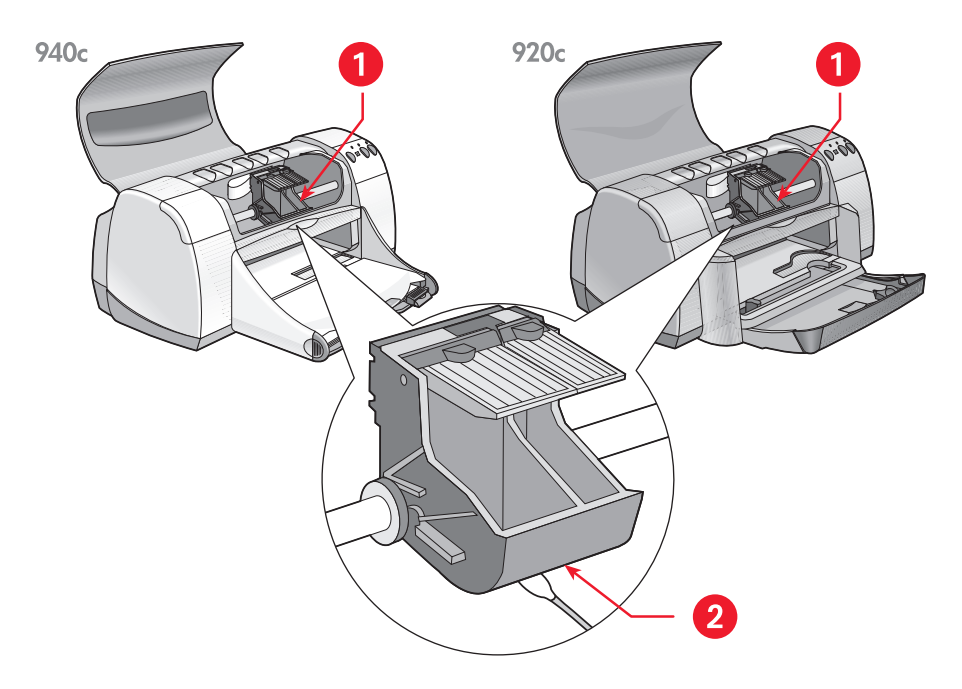

**1. Supporto della cartuccia di stampa 2. Parete del supporto**

- **6.** Reinserire le cartucce di stampa e chiudere la copertura superiore della stampante.
- **7.** Ricollegare il cavo di alimentazione sul retro della stampante.
- **8.** Stampare una pagina di prova dalla [Casella degli strumenti di HP Deskjet](#page-72-0)  selezionando la scheda Interventi stampante e facendo clic su **Stampa una pagina di prova**.
- **9.** Ripetere la procedura di pulizia se sulla stampa appaiono ancora sbavature di inchiostro.

# <span id="page-68-0"></span>**Pulizia della stampante**

#### **La superficie esterna della stampante**

La stampante emette inchiostro sulla carta sotto forma di particelle finemente vaporizzate e nel tempo piccole quantità di inchiostro possono depositarsi sul telaio della stampante. Utilizzare un panno soffice inumidito per rimuovere polvere, sbavature, macchie e gocce di inchiostro dalle parti esterne della stampante. Utilizzare soltanto acqua. Non fare uso di detergenti o di detersivi per uso domestico.

### **L'interno della stampante**

Per la manutenzione dell'interno della stampante, seguire queste direttive:

- Pulire solo le cartucce di stampa e il relativo supporto. Non pulire altro all'interno della stampante.
- Non lubrificare l'asta sulla quale si sposta il supporto della cartuccia di stampa. Quando la stampante è nuova, è normale percepire rumori quando il supporto si sposta avanti e indietro sull'asta. Il rumore diminuisce con l'uso.
- Proteggere l'interno della stampante dall'ingresso di qualsiasi liquido.

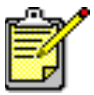

Per ottenere la massima prestazione e affidabilità della stampante, questa deve essere mantenuta sempre in posizione stabile e orizzontale.

*Vedere anche:* [Pulizia manuale delle cartucce di stampa](#page-65-0)

## <span id="page-69-0"></span>**Rabboccamento delle cartucce di stampa**

Non rabboccare le cartucce di stampa HP. Il rabboccamento delle cartucce di stampa può causare il superamento del ciclo di servizio normale per i componenti elettronici e meccanici della cartuccia di stampa. Inoltre, crea una certa quantità di potenziali problemi, quali quelli riportati di seguito:

- **Qualità di stampa scadente.** Gli inchiostri non di marca HP potrebbero contenere elementi che intasano gli ugelli delle cartucce e risultano in una qualità di stampa non uniforme. Gli inchiostri non di marca HP potrebbero contenere elementi che causano la corrosione dei componenti elettrici delle cartucce, generando stampe scadenti.
- **Danno potenziale.** L'inchiostro di una cartuccia rabboccata potrebbe versarsi sui componenti elettrici della stampante. Ciò potrebbe causare gravi danni alla stampante, tempi morti e spese di riparazione.

**Attenzione!** Danni derivati dalla modifica o dal rabboccamento delle cartucce di stampa HP sono espressamente esclusi dalla copertura di garanzia per la stampante HP.

Per ottenere le migliori prestazioni dalla stampante, la Hewlett-Packard consiglia di usare solo cartucce di stampa HP originali, riempite in fabbrica.

*Vedere anche:* [Numeri di parte delle cartucce di stampa](#page-71-0)

### <span id="page-70-0"></span>**Manutenzione delle cartucce di stampa**

I seguenti suggerimenti consentono di conservare le cartucce di stampa HP e garantiscono una qualità di stampa costante:

- Tenere tutte le cartucce di stampa nelle rispettive confezioni sigillate finché non vanno utilizzate. Conservare le cartucce di stampa a temperatura ambiente: (15,6–26,6 gradi C).
- Se le cartucce sono state rimosse dalle confezioni sigillate e non vengono utilizzate, conservare le cartucce in un contenitore ermetico di plastica. Le cartucce vanno conservate con l'ugello rivolto verso l'alto. Evitare in qualsiasi modo il contatto con gli ugelli.
- Se dalla cartuccia è stato rimosso il nastro adesivo di plastica, non provare a riattaccarlo. Questa operazione potrebbe danneggiare la cartuccia.
- Una volta installate le cartucce nella stampante, lasciarle nel relativo supporto finché non verranno pulite manualmente. In questo modo, si eviterà di far evaporare l'inchiostro o di ostruire le cartucce di stampa.

**Attenzione!** Non scollegare la stampante dalla presa prima del completamento della stampa e dello spegnimento della stampante. Al termine della stampa, il supporto della cartuccia ritorna automaticamente nella posizione iniziale sul lato destro della stampante. Se le cartucce non ritornano alla posizione iniziale, l'inchiostro può seccarsi.

### <span id="page-71-0"></span>**Numeri di parte delle cartucce di stampa**

Quando occorre sostituire le cartucce di stampa nella stampante HP Deskjet, acquistare cartucce con i seguenti numeri di parte:

- **Nero**: HP 66**15**A Series o HP n. 15
- **Tricromia**: HP C65**78** Series o HP n. 78
# **Casella degli strumenti di hp deskjet**

La Casella degli strumenti HP Deskjet contiene una serie di strumenti utili per stampare una pagina di prova, pulire e allineare le cartucce e determinare il livello di inchiostro disponibile.

Se avete acquistato l'Accessorio per la stampa fronte retro HP *(non disponibile per tutte le stampanti)*, questo accessorio potrà essere attivato dalla Casella degli strumenti.

Usare uno di questi metodi per aprire la Casella degli strumenti HP Deskjet:

- Fare clic su **Avvio/Start** > **Programmi** > **hp deskjet series** > **Casella degli strumenti hp deskjet series** –oppure–
- Fare clic con il pulsante destro del mouse su [TaskAgent](#page-15-0) e selezionare **Apri Casella degli strumenti**.

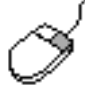

Per ulteriori informazioni sulle utilità nella Casella degli strumenti HP Deskjet, aprire la Casella degli strumenti, puntare su un'opzione e fare clic con il pulsante destro del mouse per visualizzare la finestra di dialogo **Guida rapida**. Fare clic su **Guida rapida** per informazioni sullo strumento selezionato.

# **Soluzione di un problema**

- **• [Significato delle spie lampeggianti](#page-75-0)**
- **• [La stampante non stampa](#page-78-0)**
- **• [La stampante è troppo lenta](#page-82-0)**
- **• [Problemi con le stampe](#page-85-0)**

# <span id="page-75-0"></span>**Significato delle spie lampeggianti**

- **[Significato delle spie lampeggianti](#page-75-1)**
- **[Se la spia di stato della cartucce di stampa lampeggia](#page-76-0)**
- **[Se la spia Riprendi lampeggia](#page-76-1)**
- **[Se la spia di alimentazione lampeggia](#page-77-0)**
- **[Se tutte le spie lampeggiano](#page-77-1)**

# <span id="page-75-1"></span>**Significato delle spie lampeggianti**

Le spie lampeggianti indicano lo stato della stampante.

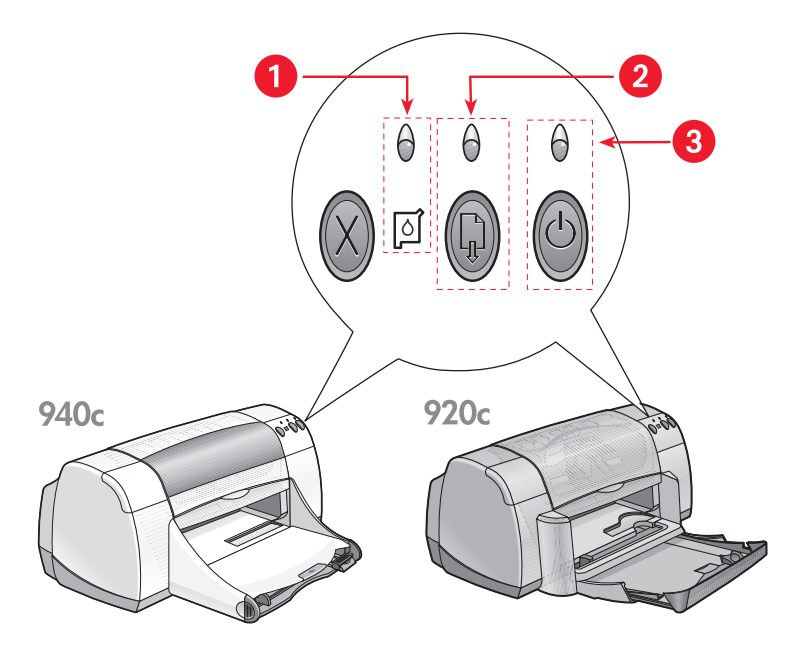

**1. Spia e simbolo di stato delle cartucce di stampa 2. Spia e pulsante Riprendi 3. Spia e pulsante di alimentazione**

# <span id="page-76-0"></span>**Se la spia di stato delle cartucce di stampa lampeggia**

#### **La coperutra superiore è aperta**

Chiudere la copertura superiore.

#### **Potrebbe esistere un problema della cartuccia di stampa**

- Verificare di avere installato le cartucce di stampa corrette.
- Controllare che una cartuccia di stampa non abbia esaurito l'inchiostro o sia stata incorrettamente installata.

*Vedere anche:*

[Numeri di parte delle cartucce di stampa](#page-71-0) [Verifica dello stato delle cartucce di stampa](#page-58-0)

# <span id="page-76-1"></span>**Se la spia Riprendi lampeggia**

#### **La carta della stampante potrebbe essere esaurita**

- **1.** Inserire la carta nel vassoio di alimentazione.
- **2.** Premere il pulsante **Riprendi** sulla parte anteriore della stampante.

#### **Potrebbe essersi verificato un inceppamento**

[Seguire queste istruzioni per risolvere il problema](#page-80-0)

#### **La stampante potrebbe essere pronta per stampare il secondo lato di un documento su due lati**

- **1.** Seguire le istruzioni sullo schermo per la stampa del secondo lato. Queste istruzioni appaiono quando un documento viene stampato manualmente su due lati.
- **2.** Premere il pulsante **Riprendi**.

*Vedere anche:* [Stampa manuale su due lati](#page-50-0)

# <span id="page-77-0"></span>**Se la spia di alimentazione lampeggia**

## **La stampante si sta preparando per stampare**

La spia smette di lampeggiare dopo che la stampante ha ricevuto tutti i dati.

# <span id="page-77-1"></span>**Se tutte le spie lampeggiano**

#### **Potrebbe essere necessario riavviare la stampante**

**1.** Premere il pulsante di **alimentazione** per spegnere la stampante, premendo in seguito il pulsante di **alimentazione** per riavviare la stampante.

Se le spie continuano a lampeggiare, procedere con il passo 2.

- **2.** Premere il pulsante di **alimentazione** per spegnere la stampante.
- **3.** Scollegare la stampante dalla presa di alimentazione.
- **4.** Ricollegare la stampante alla presa di alimentazione. Premere il pulsante di **alimentazione** per accendere la stampante.

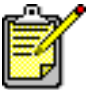

Se i problemi persistono, rivolgersi all'Assistenza Clienti HP.

# <span id="page-78-0"></span>**La stampante non stampa**

- **[La carta non esce dalla stampante](#page-78-1)**
- **[Messaggi di errore visualizzati quando si usa il collegamento USB](#page-80-1)**
- **[Inceppamenti della carta](#page-80-0)**
- **[La stampante non si accende](#page-81-0)**

# <span id="page-78-1"></span>**La carta non esce dalla stampante**

Per correggere il problema, attenersi alle seguenti istruzioni.

# **Verificare la stampante**

Controllare quanto segue:

- **1.** La stampante è collegata alla fonte di alimentazione.
- **2.** Il collegamento del cavo è ben saldo.
- **3.** La stampante è accesa.
- **4.** La copertura superiore della stampante è chiusa.
- **5.** Il vassoio ripiegabile è abbassato, se la stampante include questo accessorio.
- **6.** Lo sportello di accesso posteriore è collegato.
- **7.** La carta o altri supporti di stampa sono correttamente sistemati nel vassoio di alimentazione.

### **Verificare le spie della stampante**

- Se la spia di **Stato delle cartucce di stampa** lampeggia, sollevare la copertura della stampante per verificare che le cartucce siano correttamente installate.
- Se la spia **Riprendi** lampeggia, premere il pulsante **Riprendi**.
- Se la spia di **alimentazione** lampeggia, la stampante è in corso di stampa.

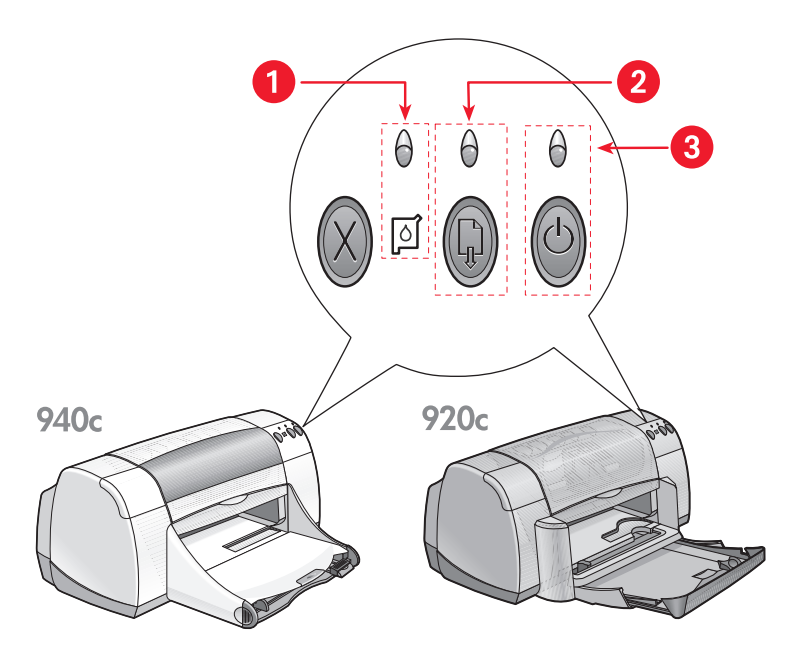

- **1. Spia e simbolo dello stato delle cartucce di stampa 2. Spia e pulsante Riprendi**
- **3. Spia e pulsante di alimentazione**

# **Installare di nuovo il software della stampante**

Consultare il Poster di *installazione rapida* per ulteriori informazioni.

# <span id="page-80-1"></span>**Messaggi di errore visualizzati quando si usa il collegamento USB**

# **Il messaggio "Errore di scrittura su <nome porta USB>" appare sullo schermo**

Se la stampante è collegata ad un hub USB insieme a diverse altre periferiche USB, potrebbe non ricevere correttamente i dati. Collegare la stampante direttamente alla porta USB del computer.

# <span id="page-80-0"></span>**Inceppamenti della carta**

- **1.** Rimuovere la carta dal vassoio di alimentazione e di uscita.
- **2.** Premere il pulsante **Riprendi** sulla parte anteriore della stampante.
- **3.** Se si stanno stampando etichette, verificare che nessuna etichetta si sia staccata dal foglio gommato durante il passaggio nella stampante.

Se l'inceppamento non viene risolto:

**1.** Aprire lo sportello di accesso posteriore girando la manopola in senso antiorario e rimuoverlo.

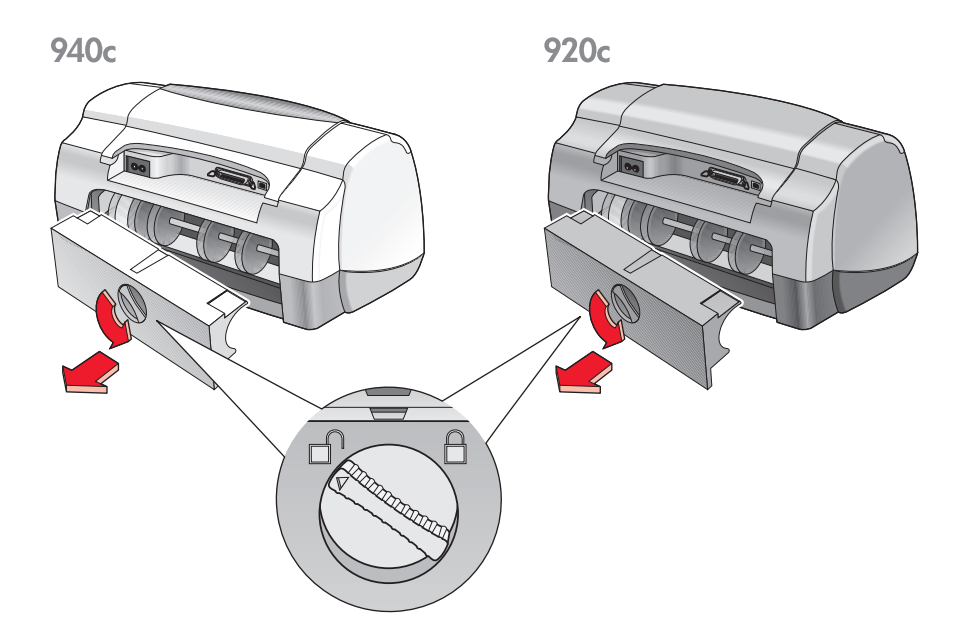

- **2.** Rimuovere la carta inceppata e riposizionare lo sportello di accesso posteriore.
- **3.** Ricaricare la carta nel vassoio di alimentazione.
- **4.** Premere il pulsante **Riprendi**.
- **5.** Stampare il documento.

# <span id="page-81-0"></span>**La stampante non si accende**

È probabile che la tensione ricevuta dalla stampante fosse troppo alta.

- **1.** Scollegare il cavo di alimentazione dalla stampante.
- **2.** Attendere circa 10 secondi.
- **3.** Ricollegare il cavo di alimentazione alla stampante. Premere il pulsante di **alimentazione** per accendere la stampante.

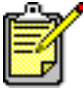

Se i problemi persistono, rivolgersi all'Assistenza Clienti HP.

# <span id="page-82-0"></span>**La stampante è troppo lenta**

La velocità di stampa e le prestazioni generali della stampante possono essere soggette a diverse variabili:

- **[Il computer non è conforme ai requisiti del sistema](#page-82-1)**
- **[Il software della stampante potrebbe essere obsoleto](#page-82-2)**
- **[Problemi nelle connessioni del cavo USB](#page-83-0)**
- **[Stampa di documenti complessi, grafica o fotografie in corso](#page-83-1)**

# <span id="page-82-1"></span>**Il computer non è conforme ai requisiti di sistema**

- **1.** Verificare la RAM e la velocità del processore del computer. Vedere [Requisiti del sistema](#page-108-0) per ulteriori informazioni.
- **2.** Chiudere tutti i programmi software non necessari. Potrebbero essere in esecuzione troppi programmi contemporaneamente.
- **3.** Aumentare lo spazio sul disco rigido.

Se il computer dispone di meno di 100 MB sul disco rigido, i tempi di elaborazione della stampante possono essere più lunghi. Consultare il manuale di Windows per informazioni sulla gestione dello spazio nel disco rigido del computer.

# <span id="page-82-2"></span>**Il software della stampante è obsoleto**

- **1.** Verificare il driver della stampante utilizzato.
- **2.** Visitare il sito Web della HP per ottenere gli ultimi aggiornamenti del software per la stampante. Consultare la *Guida di riferimento rapido* per informazioni sul sito Web.

# <span id="page-83-0"></span>**Problemi nelle connessioni del cavo USB**

Può verificarsi un conflitto di stampa quando la stampante e altre periferiche USB sono collegate a un hub. Per risolvere il conflitto, sono disponibili due metodi:

• Collegare il cavo USB della stampante direttamente al computer invece che all'hub

–oppure–

• Quando la stampante è collegata ad un hub, durante la stampa, non usare altre periferiche USB che sono collegate allo stesso hub.

# <span id="page-83-1"></span>**Stampa di documenti complessi, grafica o fotografie in corso**

La stampa di documenti in modalità Migliore e/o la stampa di documenti che contengono grafica o fotografie rallenta le prestazioni della stampante.

Per aumentare la velocità di stampa, eseguire una di queste procedure:

- **1.** Seguire una di queste procedure per aprire la finestra di dialogo Proprietà della stampante, a seconda del programma software in uso:
	- Fare clic su **File** > **Stampa** e poi selezionare **Proprietà** –oppure–
	- Fare clic su **File** > **Imposta stampante** e poi selezionare **Proprietà** –oppure–
	- Fare clic su **File** > **Imposta** > **Stampante**, quindi selezionare **Proprietà**.
- **2.** Selezionare la scheda **Avanzate** e selezionare l'opzione **modalità Memoria bassa**.
- **3.** Per ritornare al pannello Stampa o Imposta stampante, fare clic su **OK**.
- **4.** Fare clic su **OK** per stampare il documento.

<span id="page-84-0"></span>Se si dispone di un collegamento con cavo parallelo, la scelta dell'opzione Hardware ECP (Extended Capabilities Port) potrebbe aumentare la velocità di stampa per le fotografie. Per l'attivazione, attenersi alla seguente procedura:

- **1.** Aprire la Casella degli strumenti di HP Deskjet usando uno di questi metodi:
	- Fare clic su **Avvio/Start** > **Programmi** > **hp deskjet series** > **Casella degli strumenti hp deskjet series** –oppure–
	- Fare clic con il pulsante destro del mouse su [TaskAgent](#page-15-0) (Impostazioni stampante) e selezionare **Apri Casella degli strumenti**.
- **2.** Scegliere la scheda **Configurazione** e selezionare **Prova a utilizzare Hardware ECP**.
- **3.** Fare clic su **Applica**.
- **4.** Stampare la fotografia.

*Vedere anche:*

[Stampa di fotografie](#page-37-0)

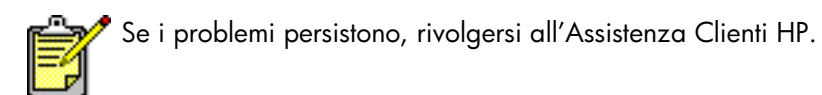

# <span id="page-85-0"></span>**Problemi con le stampe**

- **[Stampa di pagine bianche](#page-85-1)**
- **[Il documento non è stampato al centro oppure è trasversale](#page-86-0)**
- **[Parti del documento mancano o sono stampate nella posizione sbagliata](#page-86-1)**
- **[Lo stampato non riflette le nuove impostazioni di stampa](#page-86-2)**
- **[Le fotografie non vengono stampate correttamente](#page-87-0)**
- **[Gli striscioni non vengono stampati correttamente](#page-88-0)**

# <span id="page-85-1"></span>**Stampa di pagine bianche**

La stampante può produrre pagine contenenti nessun testo o immagine se:

- una o entrambe le cartucce di stampa sono vuote
- non è stato rimosso il nastro adesivo di plastica dalla cartuccia di stampa
- un fax ricevuto è in fase di stampa

## **Controllare le cartucce di stampa**

- **1.** Sollevare la copertura superiore della stampante per visualizzare le icone di stato delle cartucce di stampa.
- **2.** Sostituire la cartuccia di stampa se è vuota.
- **3.** Rimuovere il nastro adesivo di plastica se è ancora attaccato alla cartuccia di stampa.

*Vedere anche:* [Verifica dello stato delle cartucce di stampa](#page-58-0) [Sostituzione delle cartucce di stampa](#page-60-0)

# **Salvataggio di un file fax in formato grafico**

- **1.** Salvataggio di un file fax in formato grafico con estensione di file .tif.
- **2.** Inserimento del grafico in un documento di elaborazione testi.
- **3.** Salvare il documento.
- **4.** Stampare il documento nel programma di elaborazione testi.

# <span id="page-86-0"></span>**Il documento non è stampato al centro oppure è trasversale**

- **1.** Verificare che la carta sia stata posizionata correttamente nel vassoio di alimentazione.
- **2.** Verificare che le guide aderiscano in modo appropriato alla carta.
- **3.** Ristampare il documento.

# <span id="page-86-1"></span>**Parti del documento mancano o sono stampate nella posizione sbagliata**

Per ridefinire l'orientamento della carta, il formato, i margini di stampa e altre opzioni, attenersi alle seguenti istruzioni:

- **1.** Seguire una di queste procedure per selezionare la finestra di dialogo Proprietà della stampante, a seconda del programma software in uso:
	- Fare clic su **File** > **Stampa** e poi selezionare **Proprietà** –oppure–
	- Fare clic su **File** > **Imposta stampante** e poi selezionare **Proprietà** –oppure–
	- Fare clic su **File** > **Imposta** > **Stampante**, quindi selezionare **Proprietà**.
- **2.** Selezionare la scheda **Installazione** e poi verificare di avere specificato il formato di carta appropriato per il documento.

Se il formato della carta non fosse elencato, definire un [formato di carta](#page-54-0)  [personalizzato.](#page-54-0)

- **3.** Verificare che i margini siano impostati entro l'area di stampa. Selezionare **Adatta alla pagina** nella scheda Installazione per verificare che il testo e le immagini vengano stampati nelle proporzioni corrette.
- **4.** Verificare le opzioni seguenti nella scheda **Caratteristiche**:
	- **Orientamento**: l'orientamento appropriato
	- **Stampa di poster**: se necessario, deselezionare **Stampa di poster**
- **5.** Per ritornare al pannello Stampa o Imposta stampante, fare clic su **Applica** > **OK**.
- **6.** Fare clic su **OK** per ristampare il documento.

# <span id="page-86-2"></span>**Lo stampato non riflette le nuove impostazioni di stampa**

Le impostazioni predefinite della stampante potrebbero variare dalle impostazioni di stampa dell'applicazione software. Selezionare le impostazioni di stampa appropriate all'interno dell'applicazione.

# <span id="page-87-0"></span>**Le foto non vengono stampate correttamente**

- **1.** Accertarsi che la carta fotografica sia inserita nel vassoio di alimentazione con il lato stampabile rivolto verso il basso.
- **2.** Far scorrere la carta in avanti finché non si blocca.
- **3.** Appoggiare le guide ai bordi della carta e chuidere il vassoio di alimentazione.
- **4.** Seguire una di queste procedure per aprire la finestra di dialogo Proprietà della stampante, a seconda del programma software in uso:
	- Fare clic su **File** > **Stampa** e poi selezionare **Proprietà** –oppure–
	- Fare clic su **File** > **Imposta stampante** e poi selezionare **Proprietà** –oppure–
	- Fare clic su **File** > **Imposta** > **Stampante**, quindi selezionare **Proprietà**.
- **5.** Verificare le opzioni seguenti nella scheda Installazione:
	- **Qualità di stampa**: **Migliore**
	- **Tipo di carta**: carta fotografica appropriata
	- **Stampa su carta fotografica**: **PhotoREt**. L'uso di **2400 x 1200 dpi** richiede 400 MB o più di spazio sul disco rigido e richiede più tempo per la stampa.
- **6.** Verificare queste opzioni nella scheda **Caratteristiche**:
	- **Stampa su due lati**: non selezionato
	- **Copie**: non più di 20
- **7.** Eseguire le modifiche necessarie per colore, volume inchiostro o tempo di asciugatura tramite le opzioni della scheda **Avanzate**.
- **8.** Per ritornare al pannello Stampa o Imposta stampante, fare clic su **Applica** > **OK**.
- **9.** Per ristampare la foto, fare clic su **OK**.

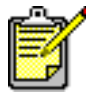

Se le foto richiedono molto tempo per la stampa, aumentarne la velocità di stampa attivando l[a Hardware ECP \(E](#page-84-0)xtended Capabilities Port) nella Casella degli strumenti di HP Deskjet. Questa soluzione riguarda solo le stampanti con un collegamento di cavo parallelo.

# <span id="page-88-0"></span>**Gli striscioni non vengono stampati correttamente**

- **1.** Verificare che il vassoio di uscita sia in posizione rialzata. Il vassoio di uscita deve rimanere alzato durante la stampa degli striscioni.
- **2.** Introdurre la carta per striscioni nel vassoio di alimentazione con il bordo non continuo rivolto verso l'alto.

940<sub>c</sub>

920<sub>c</sub>

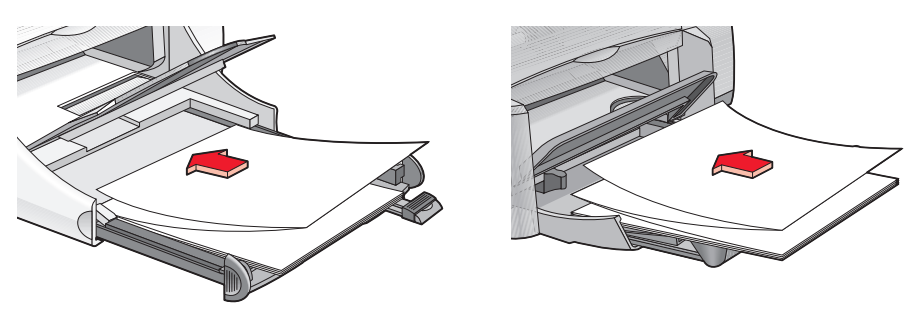

- **3.** Inserire il bordo iniziale della carta per gli striscioni nel vassoio di alimentazione fino all'arresto. Verificare di avere chiuso il vassoio di alimentazione.
- **4.** Seguire una di queste procedure per selezionare la finestra di dialogo Proprietà della stampante, a seconda del programma software in uso:
	- Fare clic su **File** > **Stampa** e poi selezionare **Proprietà** –oppure–
	- Fare clic su **File** > **Imposta stampante** e poi selezionare **Proprietà** –oppure–
	- Fare clic su **File** > **Imposta** > **Stampante**, quindi selezionare **Proprietà**.
- **5.** Selezionare la scheda **Installazione**:
	- Confermare che **Stampa di striscioni** sia stata selezionata.
	- Verificare che **Striscione (formato Letter 8,5 x 11 pol.)** oppure **Striscione (A4 210 x 297 mm)** sia stato selezionato come formato di carta.
- **6.** Per ritornare al pannello Stampa o Imposta stampante, fare clic su **Applica** > **OK**.
- **7.** Fare clic su **OK** per stampare lo striscione.
- **8.** Verificare che il software della stampante funzioni correttamente se si notano degli spazi vuoti alle estremità dei fogli durante la stampa. Le Note di pubblicazione descrivono problemi relativi alla stampa di striscioni usando programmi software specifici. Fare clic su **Avvio/Start** > **Programmi** > **hp deskjet series** > **Note di pubblicazione** per visualizzare queste informazioni.

Se i problemi persistono, rivolgersi all'Assistenza Clienti HP.

# **Specifiche del prodotto**

- **• [Specifiche tecniche per le stampanti hp deskjet 948c series](#page-91-0)**
- **• [Specifiche tecniche per le stampanti hp deskjet 940c series](#page-96-0)**
- **• [Specifiche tecniche per le stampanti hp deskjet 920c series](#page-101-0)**
- **• [Margini minimi di stampa](#page-106-0)**
- **• [Requisiti di sistema](#page-108-1)**

# <span id="page-91-0"></span>**Specifiche tecniche per le stampanti hp deskjet 948c series**

**hp deskjet 948c modello N. C6431D**

#### **Velocità di stampa del testo in nero**

Bozza: 12 pagine al minuto

## **Velocità di stampa di testo con grafica a colori**

Bozza: 10 pagine al minuto

#### **Risoluzione del testo TrueType nero (a seconda del tipo di carta)**

Bozza: 300 x 300 dpi Normale: 600 x 600 dpi Migliore: 600 x 600 dpi

#### **Risoluzione dei colori (a seconda del tipo di carta)**

Bozza: 300 x 300 dpi + PhotoREt Normale: 600 x 600 dpi + PhotoREt Migliore:  $600 \times 600$  dpi + PhotoREt

# **Risoluzione di stampa con carta fotografica**

PhotoREt 2400 x 1200 dpi

#### **Tecnologia di stampa**

Stampa termica a getto d'inchiostro Drop-on-demand (Pronta all'uso)

#### **Compatibilità software**

Compatibile con MS Windows (95, 98, Me, 2000 e NT 4.0) Programmi software MS-DOS

# **Carico di lavoro**

2.000 pagine al mese

# **Capacità di memoria**

2 MB di RAM incorporata

# **Pulsanti/Spie luminose**

Pulsante Annulla Spia dello stato della cartuccia di stampa Spia e pulsante Riprendi Spia e pulsante di alimentazione

# **Interfaccia i/o**

Centronics parallela, IEEE 1284 – conforme alla presa 1284-B Compatibile con Universal Serial Bus 1.1

# **Dimensioni**

440 mm larghezza x 196 mm altezza x 400 mm profondità (vassoio ripiegabile abbassato con carta) o 250 mm profondità (vassoio ripiegabile alzato)

# **Peso**

5,72 kg senza cartucce di stampa

# **Ambiente operativo**

Condizioni operative massime:

Temperatura: tra 5° e 40° C Umidità relativa: tra il 15% e l'80% senza condensa

Condizioni operative consigliate per la migliore qualità di stampa:

Temperatura: tra 15° e 35° C Umidità relativa: tra il 20% e l'80% senza condensa

Condizioni di conservazione:

Temperatura: tra –40° e 60° C

# **Consumo elettrico**

Massimo 2 watt, spenta 4 watt in media, in attesa 40 watt in media, in funzione

## **Requisiti di alimentazione**

Tensione di ingresso: tra 100 e 240 Vca (±10%) Frequenza di ingresso: 50/60 Hz (+3 Hz) Possibilità di adattamento alle diverse tensioni e frequenze di linea c.a. del mondo.

#### **Emissioni di rumore dichiarate in conformità alla norma ISO 9296**

Livello di emissione sonora, LWAd (1B=10 dB):

5,9 dB in modalità normale

Livello di pressione sonora, LpAm (in prossimità):

46 dB in modalità normale

#### **Allineamento**

Verticale:

+/- 0,058 mm/mm in modalità normale

Inclinazione:

+/- 0,152 mm/mm su carta normale +/- 0,254 mm/mm sulle pellicole per trasparenze hp

#### **Grammatura dei supporti di stampa**

Carta:

Letter US tra 60 e 90 g/m<sup>2</sup> Legal US tra 75 e 90 g/m<sup>2</sup>

Buste: tra 75 e 90  $g/m^2$ Schede: fino a  $200$  g/m<sup>2</sup> Carta per striscioni continui: tra 60 e 90 g/m<sup>2</sup>

## **Alimentazione dei supporti**

Capacità del vassoio di alimentazione:

Fogli di carta normale: fino a 100 Striscioni: fino a 20 fogli Buste: fino a 15 Biglietti di auguri: fino a 5 biglietti Etichette: fino a 20 fogli di etichette (usare solo fogli di formato Letter US o A4) Carta fotografica: fino a 20 fogli Schede index: fino a 30 schede Trasparenze: fino a 25

Capacità del vassoio di uscita:

Bozza: fino a 35 fogli Normale: fino a 50 fogli Migliore: fino a 50 fogli

## **Formato del supporto**

Carta:

Letter US 216 x 279 mm Legal US 216 x 356 mm Executive 184 x 279 mm A4 210 x 297 mm A5 148 x 210 mm B5-JIS 182 x 257 mm

Definito dall'utente:

Larghezza compresa tra 77 e 216 mm Lunghezza compresa tra 127 e 356 mm Striscione:

Letter US 216 x 279 mm A4 210 x 297 mm

Buste:

US N. 10 103 x 241 mm Buste biglietti di invito A2 111 x 146 mm DL  $220 \times 110$  mm C6.114 x 162 mm

Biglietti di auguri/Schede Index:

76 x 127 mm 102 x 152 mm 127 x 203 mm

Scheda A6: 105 x 148,5 mm

Hagaki: 100 x 148 mm

Etichette:

Letter US  $216 \times 279$  mm A4 210 x 297 mm

Trasparenze:

Letter US 216 x 279 mm A4 210 x 297 mm

Foto (con linguetta staccabile): 102 x 152 mm

# **Cartucce di stampa**

Nero: HP 66**15**A Series or HP N. 15 Tricromia: HP C65**78** Series o HP N. 78

# <span id="page-96-0"></span>**Specifiche tecniche per le stampanti hp deskjet 940c series**

**hp deskjet 940cxi modello N. C6431A hp deskjet 940cse modello N. C6431B hp deskjet 940cvr modello N. C6431E**

**Velocità di stampa del testo in nero** 

Bozza: 12 pagine al minuto

**Velocità di stampa di testo con grafica a colori**

Bozza: 10 pagine al minuto

#### **Risoluzione del testo TrueType nero (a seconda del tipo di carta)**

Bozza: 300 x 300 dpi Normale: 600 x 600 dpi Migliore: 600 x 600 dpi

### **Risoluzione dei colori (a seconda del tipo di carta)**

Bozza: 300 x 300 dpi + PhotoREt Normale: 600 x 600 dpi + PhotoREt Migliore:  $600 \times 600$  dpi + PhotoREt

# **Risoluzione di stampa con carta fotografica**

PhotoREt 2400 x 1200 dpi

#### **Tecnologia di stampa**

Stampa termica a getto d'inchiostro Drop-on-demand (Pronta all'uso)

#### **Compatibilità software**

Compatibile con MS Windows (95, 98, Me, 2000 e NT 4.0) Programmi software MS-DOS

### **Carico di lavoro**

2.000 pagine al mese

# **Capacità di memoria**

2 MB di RAM incorporata

# **Pulsanti/Spie luminose**

Pulsante Annulla Spia dello stato della cartuccia di stampa Spia e pulsante Riprendi Spia e pulsante di alimentazione

# **Interfaccia i/o**

Centronics parallela, IEEE 1284 – conforme alla presa 1284-B Compatibile con Universal Serial Bus 1.1

# **Dimensioni**

440 mm larghezza x 196 mm altezza x 370 mm profondità

## **Peso**

5,9 kg senza le cartucce di stampa

# **Ambiente operativo**

Condizioni operative massime:

Temperatura: tra 5° e 40° C Umidità relativa: tra il 15% e l'80% senza condensa

Condizioni operative consigliate per la migliore qualità di stampa:

Temperatura: tra 15° e 35° C Umidità relativa: tra il 20% e l'80% senza condensa

Condizioni di conservazione:

Temperatura: tra –40° e 60° C

# **Consumo elettrico**

Massimo 2 watt, spenta 4 watt in media, in attesa 40 watt in media, in funzione

## **Requisiti di alimentazione**

Tensione di ingresso: tra 100 e 240 Vca (±10%) Frequenza di ingresso: 50/60 Hz (+3 Hz) Possibilità di adattamento alle diverse tensioni e frequenze di linea c.a. del mondo.

#### **Emissioni di rumore dichiarate in conformità alla norma ISO 9296**

Livello di emissione sonora, LWAd (1B=10 dB):

5,9 dB in modalità normale

Livello di pressione sonora, LpAm (in prossimità):

46 dB in modalità normale

## **Allineamento**

Verticale:

+/- 0,058 mm/mm in modalità normale

Inclinazione:

+/- 0,152 mm/mm su carta normale +/- 0,254 mm/mm sulle pellicole per trasparenze HP

#### **Grammatura dei supporti di stampa**

Carta:

Letter US tra 60 e 90 g/m<sup>2</sup> Legal US tra 75 e 90  $q/m^2$ 

Buste: tra 75 e 90 g/m<sup>2</sup> Schede: fino a  $200$  g/m<sup>2</sup> Carta per striscioni continui: tra 60 e 90 g/m<sup>2</sup>

#### **Alimentazione dei supporti**

Capacità del vassoio di alimentazione:

Fogli di carta normale: fino a 150 Striscioni: fino a 20 fogli Buste: fino a 15 Biglietti di auguri: fino a 5 biglietti Etichette: fino a 20 fogli di etichette (usare solo fogli di formato Letter US o A4) Carta fotografica: fino a 20 fogli Schede index: fino a 45 schede Trasparenze: fino a 30

Capacità del vassoio di uscita:

Bozza: fino a 35 fogli Normale: fino a 50 fogli Migliore: fino a 50 fogli

#### **Formato del supporto**

Carta:

US Letter 216 x 279 mm Legal US 216 x 356 mm Executive 184 x 279 mm A4 210 x 297 mm A5 148 x 210 mm B5-JIS 182 x 257 mm

Definito dall'utente:

Larghezza compresa tra 77 e 216 mm Lunghezza compresa tra 127 e 356 mm

Striscione:

Letter US 216 x 279 mm A4 210 x 297 mm

Buste:

US N. 10 103 x 241 mm Buste biglietti di invito A2 111 x 146 mm DL 220 x 110 mm C6 114 x 162 mm

Biglietti di auguri/Schede index:

76 x 127 mm 102 x 152 mm 127 x 203 mm

Schede A6: 105 x 148,5 mm

Hagaki: 100 x 148 mm

Etichette:

Letter US  $216 \times 279$  mm A4 210 x 297 mm

Trasparenze:

Letter US  $216 \times 279$  mm A4 210 x 297 mm

Foto (con linguetta staccabile): 102 x 152 mm

# **Cartucce di stampa**

Nero: HP 66**15**A Series o HP N. 15 Tricromia: HP C65**78** Series o HP N. 78

# <span id="page-101-0"></span>**Specifiche tecniche per le stampanti hp deskjet 920c series**

**hp deskjet 920cxi modello N. C6430A hp deskjet 920cse modello N. C6430B hp deskjet 920cvr modello N. C6430E**

**Velocità di stampa del testo in nero** 

Bozza: 9 pagine al minuto

#### **Velocità di stampa di testo con grafica a colori**

Bozza: 7,5 pagine al minuto

#### **Risoluzione del testo TrueType nero (a seconda del tipo di carta)**

Bozza: 300 x 300 dpi Normale: 600 x 600 dpi Migliore: 600 x 600 dpi

#### **Risoluzione dei colori (a seconda del tipo di carta)**

Bozza: 300 x 300 dpi + PhotoREt Normale: 600 x 600 dpi + PhotoREt Migliore:  $600 \times 600$  dpi + PhotoREt

# **Risoluzione di stampa con carta fotografica**

PhotoREt 2400 x 1200 dpi

#### **Tecnologia di stampa**

Stampa termica a getto d'inchiostro Drop-on-demand (Pronta all'uso)

#### **Compatibilità software**

Compatibile con MS Windows (95, 98, Me, 2000 e NT 4.0) Programmi software MS-DOS

# **Carico di lavoro**

1.000 pagine al mese

# **Capacità di memoria**

2 MB di RAM incorporata

# **Pulsanti/Spie luminose**

Pulsante Annulla Spia dello stato della cartuccia di stampa Spia e pulsante Riprendi Spia e pulsante di alimentazione

# **Interfaccia i/o**

Centronics parallela, IEEE 1284 – conforme alla presa 1284-B Compatibile con Universal Serial Bus 1.1

# **Dimensioni**

440 mm larghezza x 196 mm altezza x 400 mm profondità (vassoio ripiegabile abbassato con carta) o 250 mm profondità (vassoio ripiegabile alzato)

# **Peso**

5,72 kg senza cartucce di stampa

# **Ambiente operativo**

Condizioni operative massime:

Temperatura: tra 5° e 40° C Umidità relativa: tra il 15% e l'80% senza condensa

Condizioni operative consigliate per la migliore qualità di stampa:

Temperatura: tra 15° e 35° C Umidità relativa: tra il 20% e l'80% senza condensa

Condizioni di conservazione:

Temperatura: tra –40° e 60° C

# **Consumo elettrico**

Massimo 2 watt, spenta 4 watt in media, in attesa 40 watt in media, in funzione

# **Requisiti di alimentazione**

Tensione di ingresso: tra 100 e 240 Vca (±10%) Frequenza di ingresso: 50/60 Hz (+3 Hz) Possibilità di adattamento alle diverse tensioni e frequenze di linea c.a. del mondo.

# **Emissioni di rumore dichiarate in conformità alla norma ISO 9296**

Livello di emissione sonora, LWAd (1B=10 dB):

5,9 dB in modalità normale

Livello di pressione sonora, LpAm (in prossimità):

46 dB in modalità normale

# **Allineamento**

Verticale:

+/- 0,058 mm/mm in modalità normale

Inclinazione:

+/- 0,152 mm/mm su carta normale +/- 0,254 mm/mm sulle pellicole per trasparenze hp

# **Grammatura dei supporti di stampa**

Carta:

Letter US tra 60 e 90 g/m<sup>2</sup> Legal US tra 75 e 90 g/m<sup>2</sup>

Buste: tra 75 e 90 g/m<sup>2</sup> Schede: fino a  $200$  g/m<sup>2</sup> Carta per striscioni continui: tra 60 e 90 g/m<sup>2</sup>

### **Alimentazione dei supporti**

Capacità del vassoio di alimentazione:

Fogli di carta normale: fino a 100 Striscioni: fino a 20 fogli Buste: fino a 15 Biglietti di auguri: fino a 5 biglietti Etichette: fino a 20 fogli di etichette (usare solo fogli di formato Letter US o A4) Carta fotografica: fino a 20 fogli Schede index: fino a 30 schede Trasparenze: fino a 25

Capacità del vassoio di uscita:

Bozza: fino a 35 fogli Normale: fino a 50 fogli Migliore: fino a 50 fogli

# **Formato del supporto**

Carta:

Letter US 216 x 279 mm Legal US 216 x 356 mm Executive 184 x 279 mm A4 210 x 297 mm A5 148 x 210 mm B5-JIS 182 x 257 mm

Definito dall'utente:

Larghezza compresa tra 77 e 216 mm Lunghezza compresa tra 127 e 356 mm

Striscione:

Letter US 216 x 279 mm A4 210 x 297 mm

Buste:

US N. 10 103 x 241 mm Buste biglietti di invito A2 111 x 146 mm DL 220 x 110 mm C6.114 x 162 mm

Biglietti di auguri/index card:

76 x 127 mm 102 x 152 mm 127 x 203 mm

Schede A6: 105 x 148,5 mm

Hagaki: 100 x 148 mm

Etichette:

Letter US  $216 \times 279$  mm A4 210 x 297 mm

Trasparenze:

Letter US  $216 \times 279$  mm A4 210 x 297 mm

Foto (con linguetta staccabile): 102 x 152 mm

# **cartucce di stampa**

Nero: HP 66**15A** Series o HP N. 15 Tricromia: HP C65**78** Series o HP N. 78

# <span id="page-106-0"></span>**Margini minimi di stampa**

La stampante non è in grado di stampare al di fuori di una determinata area della pagina. Queste sono le impostazioni dei margini di stampa minimi per i tipi di supporti più comuni.

# **Carta A4:**

Margini sinistro e destro: 3,4 mm Margine superiore: 1,8 mm Margine inferiore: 11,7 mm

## **Carta Letter, Legal ed Executive**

Margini sinistro e destro: 6,4 mm Margine superiore: 1,8 mm Margine inferiore: 11,7 mm

#### **Carta formato A5, B5 e definito dall'utente**

Margini sinistro e destro: 3,2 mm Margine superiore: 1,8 mm Margine inferiore: 11,7 mm

# **Schede (3 x 5 pol., 4 x 6, 5 x 8 e A6)**

Margini sinistro e destro: 3,2 mm Margine superiore: 1,8 mm Margine inferiore: 11,7 mm

# **Cartoline Hagaki**

Margini sinistro e destro: 3,2 mm Margine superiore: 1,8 mm Margine inferiore: 11,7 mm

#### **Buste**

Margini sinistro e destro: 3,2 mm Margine superiore: 1,8 mm Margine inferiore: 11,7 mm

## **Striscioni - A4 (210 x 297 mm)**

Margini sinistro e destro: 3,4 mm Margine superiore: 0,0 mm Margine inferiore: 0,0 mm

## **Striscioni - Letter (216 x 279 mm)**

Margini sinistro e destro: 6,4 mm Margine superiore: 0,0 mm Margine inferiore: 0,0 mm

## **Foto con linguetta da staccare**

Margini sinistro e destro: 3,2 mm Margine superiore: 3,2 mm Margine inferiore: 3,2 mm
# <span id="page-108-0"></span>**Requisiti di sistema**

Il computer deve soddisfare i seguenti requisiti:

### **Windows**

### **Microsoft Windows 2000**

Velocità minima del processore: Pentium 133 MHz Memoria RAM richiesta: 64 MB Spazio libero su disco rigido necessario: 40 MB\*

### **Microsoft Windows 95, 98, Me o NT 4.0**

Velocità minima del processore: Pentium 66 MHz Memoria RAM richiesta: 32 MB Spazio libero su disco rigido necessario: 40 MB\*

## **MS-DOS**

#### **Versione 3.3 o successiva**

Velocità minima del processore: processore 486 Memoria RAM richiesta: 4 MB Spazio libero su disco rigido necessario: 5 MB\*

<span id="page-108-1"></span>\* Se si stampano fotografie, è necessario riservare almeno 100 MB di spazio sul disco rigido. Se si stampa con una risoluzione di 2400 x 1200 dpi, è necessario riservare almeno 400 MB di spazio sul disco rigido.

# **Indice**

#### **a**

Accessorio per la stampa fronte retro attivazione da TaskAgent **[15](#page-16-0)** attivazione dall[a Casella degli](#page-72-0)  strumenti HP **71** Istruzioni per l'uso **[52](#page-53-0)** stampanti utilizzate con **[9](#page-10-0)** allineamento deskjet 920c series **[102](#page-103-0)** deskjet 940c series **[97](#page-98-0)** deskjet 948c series **[92](#page-93-0)** allineamento della carta deskjet 920c series **[102](#page-103-0)** deskjet 940c series **[97](#page-98-0)** deskjet 948c series **[92](#page-93-0)** allineamento delle cartucce di stampa **[62](#page-63-0)** ambiente operativo deskjet 920c series **[101](#page-102-0)** deskjet 940c series **[96](#page-97-0)** deskjet 948c series **[91](#page-92-0)** avvertenze cartuccia di stampa **[16](#page-17-0)**

#### **c**

capacità della carta deskjet 920c series **[102](#page-103-1)** deskjet 940c series **[97](#page-98-1)** deskjet 948c series **[92](#page-93-1)** capacità di memoria deskjet 920c series **[101](#page-102-1)** deskjet 940c series **[96](#page-97-1)** deskjet 948c series **[91](#page-92-1)** caratteristiche tecniche cartucce di stampa deskjet 920c series **[104](#page-105-0)** deskjet 940c series **[99](#page-100-0)** deskjet 948c series **[94](#page-95-0)** requisiti di sistema **[107](#page-108-0)** carico di lavoro deskjet 920c series **[101](#page-102-2)** deskjet 940c series **[96](#page-97-2)** deskjet 948c series **[90](#page-91-0)**

carta fotografica problemi di carta fotografica **[86](#page-87-0)** Stampa di immagini fotografiche **[36](#page-37-0)** carta fotografica HP problemi di carta fotografica **[86](#page-87-0)** Stampa [di immagini fotografiche](#page-23-0) **[36](#page-37-0)** carta Legal **22** carta non esce dalla stampante **[77](#page-78-0)** carta per striscioni continui **[44](#page-45-0)** carta, vassoi **[10](#page-11-0)** este[nsione del vassoio di uscita](#page-9-0) **[12](#page-13-0)** tipi **8** vassoio di alimentazione **[10](#page-11-1)** vassoio di uscita **[11](#page-12-0)** Vassoio ripiegabile **[13](#page-14-0)** cartuccia di stampa allineamento **[62](#page-63-0)** conservazione **[69](#page-70-0)** contatti di rame **[61](#page-62-0)** difettosa **[58](#page-59-0)** icone dello stato **[57](#page-58-0)** installazione non corretta **[58](#page-59-0)** livello basso dell'inchiostro Icone d[i stato delle cartucce di](#page-59-1)  stampa **58** spia de[llo stato della cartuccia di](#page-57-0)  stampa **56** mancante **[58](#page-59-0)** manutenzione **[69](#page-70-1)** messaggi di avvertenza **[16](#page-17-0)** numeri di parte **[70](#page-71-0)** pulizia **[71](#page-72-1)** automatica **[63](#page-64-0)** manuale **[64](#page-65-0)** pulizia dalle particelle **[64](#page-65-1)** quando pulire **[63](#page-64-1)** rabboccamento **[68](#page-69-0)** esclusione dalla garanzia **[68](#page-69-1)** rimozione delle particelle **[65](#page-66-0)** soluzione dei problemi **[58](#page-59-2)**

sostituzione **[59](#page-60-0)** Correzi[one dei problemi di](#page-85-0)  stampa **84** stato **[57](#page-58-1)** ugelli dell'inchiostro **[61](#page-62-0)** verifica dello stato **[57](#page-58-1)** Casella degli strumenti allineament[o delle cartucce di](#page-63-1)  stampa **62** apertura **[71](#page-72-2)** attiva[zione di hardware ECP](#page-72-3) **[83](#page-84-0)** utilità **71** Casella degli strumenti HP Deskjet Allineamen[to delle cartucce di](#page-63-1)  stampa **62** apertura **[71](#page-72-2)** attivazione di hardware ECP **[83](#page-84-0)** sched[a Configurazione](#page-72-3) **[83](#page-84-1)** utilità **71** compatibilità software deskjet 920c series **[100](#page-101-0)** deskjet 940c series **[95](#page-96-0)** deskjet 948c series **[90](#page-91-1)** consumo elettrico deskjet 920c series **[102](#page-103-2)** deskjet 940c series **[97](#page-98-2)** deskjet 948c series **[92](#page-93-2)**

## **d**

danni alla stampante inserimento [delle cartucce di](#page-62-0)  stampa **61** rabboccam[ento delle cartucce di](#page-69-2)  stampa **68** dimensioni deskjet 920c series **[101](#page-102-3)** deskjet 940c series **[96](#page-97-3)** deskjet 948c series **[91](#page-92-2)** dispositivo di [protezione da](#page-9-1)  sovratensione **8** driver della stampante **[18](#page-19-0)**

#### **e**

emissioni di rumore deskjet 920c series **[102](#page-103-3)** deskjet 940c series **[97](#page-98-3)** deskjet 948c series **[92](#page-93-3)**

estensione del vassoio di uscita **[12](#page-13-0)** Extended Capabilities Port (ECP) **[86](#page-87-1)** stampa di documenti complessi **[83](#page-84-0)** stampa di fotografie **[38](#page-39-0)**

#### **f**

Finestra di [dialogo Proprietà della](#page-19-0)  stampante **18** Finestra Proprietà stampante apertura da TaskAgent **[15](#page-16-1)** formati dei supporti di stampa deskjet 920c series **[103](#page-104-0)** deskjet 940c series **[98](#page-99-0)** deskjet 948c series **[93](#page-94-0)** formati di carta deskjet 920c series **[103](#page-104-1)** deskjet 940c series **[98](#page-99-1)** deskjet 948c series **[93](#page-94-1)** formati di c[arta personalizzati](#page-39-1) **[53](#page-54-0)** foto digitali **38** foto non stampate correttamente **[86](#page-87-2)** funzionalità della stampante **[7](#page-8-0)** funzioni della stampante HP Deskjet **[2](#page-3-0)**

#### **g**

grammatura dei supporti di stampa deskjet 920c series **[102](#page-103-1)** deskjet 940c series **[97](#page-98-1)** deskjet 948c series **[92](#page-93-1)** Gruppi di buste **[26](#page-27-0)** Guida di riferi[mento rapido](#page-4-1) **[3](#page-4-0)** Guida rapida **3** Guida rapida, [funzione](#page-7-0) individuare **6**

#### **h**

Hardware ECP **[86](#page-87-1)** collegamento cavo parallelo **[86](#page-87-1)** Stampa di documenti complessi **[83](#page-84-0)** stampa di fotografie **[38](#page-39-0)**

#### **i**

icona del mouse **[6](#page-7-1)** icona della barr[a delle applicazioni](#page-7-1) **[14](#page-15-0)** icona della nota **6** icona delle avvertenze **[5](#page-6-0)**

icone d[ello stato della cartuccia di](#page-58-0)  stampa **57** immagine speculare **[48](#page-49-0)** immagini a colori deskjet 920c series **[100](#page-101-1)** deskjet 940c series **[95](#page-96-1)** deskjet 948c series **[90](#page-91-2)** impostazioni di stampa cambiamento **[15](#page-16-2)** finestra di dialogo Imp[ostazioni di](#page-16-0)  stampa [predefinite](#page-15-1) **15** predefinite **14** inceppamenti della carta soluzione di problemi **[79](#page-80-0)** Spia Riprendi lam[peggia](#page-4-2) **[75](#page-76-0)** informazioni, ricerca **3**

# **l**

la stampante non si accende **[80](#page-81-0)** livello di inchiostro **[71](#page-72-1)** livello di inchiostro disponibile **[71](#page-72-1)**

#### **m**

manca parte del documento **[85](#page-86-0)** manutenzione della stampante Casel[la degli strumenti HP Deskjet](#page-106-0) **[71](#page-72-4)** margini **105** buste **[105](#page-106-1)** carta **[105](#page-106-2)** carta fotograf[ica con tagliando](#page-107-0)  gommato **106** schede **[105](#page-106-3)** striscioni **[106](#page-107-1)** margini di stampa **[105](#page-106-0)** margini di stampa minimi **[105](#page-106-4)** memoria della stampante deskjet 920c series **[101](#page-102-4)** deskjet 940c series **[96](#page-97-4)** deskjet 948c series **[91](#page-92-3)** memoria incorporata deskjet 920c series **[101](#page-102-4)** deskjet 940c series **[96](#page-97-4)** deskjet 948c series **[91](#page-92-3)** messaggi di avvertenza **[5](#page-6-1)** modalità Memoria bassa **[82](#page-83-0)** Finestra di dia[logo Proprietà della](#page-20-0)  stampante **19**

#### **n**

note di pubblicazione **[3](#page-4-3)**

#### **o**

orientamento della pagina **[19](#page-20-1)**

# **p**

PhotoREt deskjet 920c series **[100](#page-101-2)** deskjet 940c series **[95](#page-96-2)** deskjet 948c series **[90](#page-91-3)** impostazione carta fotografica **[38](#page-39-2)** problemi di carta fotografica **[86](#page-87-0)** velocità fotografica **[37](#page-38-0)** poster di installazione rapida **[3](#page-4-4)** problemi con le stampe **[84](#page-85-1)** problem[i di stampa con gli striscioni](#page-88-0)  continui **87** problemi nelle connessioni USB **[82](#page-83-1)** proprietà di stampa **[87](#page-88-1)** pulizia del telaio della stampante **[67](#page-68-0)** pulizia della c[artuccia di stampa](#page-64-0) automatica **63** manuale **[64](#page-65-0)** pulsanti alimentazione **[8](#page-9-2)** Annulla **[7](#page-8-1)** deskjet 920c series **[101](#page-102-5)** deskjet 940c series **[96](#page-97-5)** deskjet 9[48c series](#page-9-3) **[91](#page-92-4)** Riprendi **8**

# **q**

qualità di stampa **[15](#page-16-3)** qualità fotografica **[2](#page-3-1)**

#### **r**

rabboc[camento della cartuccia di](#page-69-3)  stampa **68** Regolazioni dei colori **[19](#page-20-0)** requisiti di sistema **[107](#page-108-0)** MS-DOS **[107](#page-108-0)** Windows 95, 98, Me **[107](#page-108-0)** Windows NT e 2000 **[107](#page-108-0)** riavvio della stampante quando riavviare **[76](#page-77-0)** Ricerca di informazioni **[3](#page-4-2)** righe o punti mancanti **[63](#page-64-1)**

rilegatura a calendario **[52](#page-53-1)** rilegatura a libro **[51](#page-52-0)** risoluzione del testo deskjet 920c series **[100](#page-101-3)** deskjet 940c series **[95](#page-96-3)** deskjet 948c series **[90](#page-91-4)** risoluzione di stampa con carta fotografica deskjet 920c series **[100](#page-101-4)** deskjet 940c series **[95](#page-96-4)** deskjet 948c series **[90](#page-91-5) s** scelte rapide TaskAgent **[15](#page-16-4)** simboli **[5](#page-6-2)** software della stampante **[18](#page-19-0)** soluzione di problemi carta non esce dalla stampante **[77](#page-78-0)** cartucce di stampa **[84](#page-85-0)** documenti complessi **[82](#page-83-2)** documento stampato trasversalmente **[85](#page-86-1)** foto non stampate correttamente **[86](#page-87-2)** inceppamenti della carta **[79](#page-80-0)** la stampante non si accende **[80](#page-81-0)** manca parte del documento **[85](#page-86-0)** nuove impos[tazioni di stampa non](#page-86-2)  riportate **85** problemi con le stampe **[84](#page-85-1)** problemi di [stampa con gli striscioni](#page-88-0)  continui **87** problemi nelle connessioni USB **[82](#page-83-1)** spie lampeggianti che cosa indicano **[74](#page-75-0)** stampante non stampa **[78](#page-79-0)** stampa di pagine bianche **[84](#page-85-2)** stampante non stampa **[77](#page-78-1)** stampante troppo lenta **[81](#page-82-0)** spazio su disco rigido **[107](#page-108-1)** spia del[lo stato della cartuccia di](#page-57-1)  stampa **56** verifica dell[a cartuccia di stampa](#page-62-1)  corretta **61**

spie alimentazione **[8](#page-9-2)** deskjet 920c series **[101](#page-102-5)** deskjet 940c series **[96](#page-97-5)** deskjet 948c series **[91](#page-92-4)** lampeggianti che cosa indicano **[74](#page-75-0)** soluzi[one di problemi](#page-9-3) **[78](#page-79-0)** Riprendi **8** stato della cartuccia di stampa controllo [dello stato delle](#page-58-0)  cartucce **57** quand[o lampeggia](#page-9-4) **[56](#page-57-1)** scopo **8** verifica [della cartuccia di stampa](#page-62-1)  corretta **61** spie lampeggianti **[74](#page-75-1)** soluzione di problemi **[78](#page-79-0)** spia della cartuccia di stampa **[75](#page-76-1)** spia di alimentazione **[76](#page-77-1)** spia Riprendi **[75](#page-76-2)** tutte le spie lampeggianti **[76](#page-77-2)** stampa biglietti da visita **[33](#page-34-0)** indicazioni **[35](#page-36-0)** biglietti di auguri **[39](#page-40-0)** indicazioni **[41](#page-42-0)** buste Direttive per buste singole **[25](#page-26-0)** direttiv[e per gruppi di buste](#page-27-0) **[28](#page-29-0)** gruppi **26** singole **[24](#page-25-0)** carta Legal **[22](#page-23-0)** carta Letter **[20](#page-21-0)** carta normale indicazioni **[22](#page-23-1)** etichette **[31](#page-32-0)** indicazioni **[31](#page-32-0)**, **[32](#page-33-0)** formati di [carta personalizzati](#page-37-1) **[53](#page-54-0)** fotografie **36** indicazioni **[38](#page-39-3)** immagine speculare **[48](#page-49-0)** manuale su due lati **[49](#page-50-0)** indicazioni **[52](#page-53-2)**

poster **[42](#page-43-0)** indicazioni **[43](#page-44-0)** scheda index **[33](#page-34-0)** indicazioni **[35](#page-36-0)** striscioni **[44](#page-45-0)** indicazioni **[46](#page-47-0)** supporti di sta[mpa di piccole](#page-34-0)  dimensioni **33** indicazioni **[35](#page-36-0)** trasferimenti termici **[47](#page-48-0)** indicazioni **[48](#page-49-1)** trasparenze **[29](#page-30-0)** indicazioni **[30](#page-31-0)** Windows 95, 98, Me, 2000, NT **[18](#page-19-0)** stampa automatica su due lati Accessorio per la stampa fronte retro **[14](#page-15-2)** stampa della pagina di prova **[66](#page-67-0)** stampa di biglietti da visita **[33](#page-34-0)** stampa di biglietti di auguri **[39](#page-40-0)** stampa di buste Fessur[a per buste singole](#page-27-0) **[12](#page-13-1)** gruppi **26** indicazioni busta singola **[25](#page-26-0)** gruppi di buste **[28](#page-29-0)** singole **[24](#page-25-0)** stampa di etichette **[31](#page-32-0)** stampa di fotografie **[36](#page-37-1)** stampa di pagine bianche **[84](#page-85-2)** stampa di poster **[42](#page-43-0)** stampa di scheda index **[33](#page-34-0)** stampa di striscioni continui **[44](#page-45-0)** Vassoio di uscita sollevato **[11](#page-12-1)** stampa di s[upporti di piccole](#page-34-0)  dimensioni **33** stampa di trasferimenti termici **[47](#page-48-0)** stampa di trasparenze **[29](#page-30-0)** stampa formato Letter **[20](#page-21-0)** stampa manuale su due lati come stampare **[49](#page-50-1)** stampa su due lati automatica **[9](#page-10-0)** con carta fo[rmato Letter/A4](#page-10-1) **[21](#page-22-0)** Descrizione **9** Finestra di dia[logo Proprietà della](#page-20-1)  stampante **19**

limitazioni **[49](#page-50-2)** manuale **[9](#page-10-2)** come stampare **[49](#page-50-0)** Spia Riprendi lampeggia **[75](#page-76-3)** stampante allineamento della carta deskjet 920c series **[102](#page-103-0)** deskjet 940c series **[97](#page-98-0)** deskjet 948c series **[92](#page-93-0)** ambiente operativo deskjet 920c series **[101](#page-102-0)** deskjet 940c series **[96](#page-97-0)** deskjet 948c series **[91](#page-92-0)** capacità della carta deskjet 920c series **[103](#page-104-2)** deskjet 940c series **[98](#page-99-2)** deskjet 948c series **[93](#page-94-2)** condizioni operative deskjet 920c series **[101](#page-102-6)** deskjet 940c series **[96](#page-97-6)** deskjet 948c series **[91](#page-92-5)** consumo elettrico deskjet 920c series **[102](#page-103-2)** deskjet 940c series **[97](#page-98-2)** deskjet 948c series **[92](#page-93-2)** danno a **[68](#page-69-2)** dimensioni deskjet 920c series **[101](#page-102-3)** deskjet 940c series **[96](#page-97-3)** deskjet 948c series **[91](#page-92-2)** emissioni di rumore deskjet 920c series **[102](#page-103-3)** deskjet 940c series **[97](#page-98-3)** deskjet 948c series **[92](#page-93-3)** formati dei supporti di stampa deskjet 920c series **[103](#page-104-1)** deskjet 940c series **[98](#page-99-1)** deskjet 948c series **[93](#page-94-1)** formati di carta deskjet 920c series **[103](#page-104-1)** deskjet 940c series **[98](#page-99-1)** deskjet 948c series **[93](#page-94-1)** grammatura dei supporti di stampa deskjet 920c series **[102](#page-103-1)** deskjet 940c series **[97](#page-98-1)** deskjet 948c series **[92](#page-93-1)**

interfaccia i/o deskjet 920c series **[101](#page-102-7)** deskjet 940c series **[96](#page-97-7)** deskjet 948c series **[91](#page-92-6)** margini di stampa minimi **[105](#page-106-4)** peso deskjet 920c series **[101](#page-102-8)** deskjet 940c series **[96](#page-97-8)** deskjet 948c series **[91](#page-92-7)** pulizia del telaio **[67](#page-68-0)** pulizia delle cartucce **[64](#page-65-1)** rumore del [supporto della cartuccia di](#page-68-1)  stampa **67** tensione deskjet 920c series **[102](#page-103-4)** deskjet 940c series **[97](#page-98-4)** deskjet 948c series **[92](#page-93-4)** tipi di supporti deskjet 920c series **[103](#page-104-2)** deskjet 940c series **[98](#page-99-2)** deskjet 948c series **[93](#page-94-2)** stampante non stampa **[77](#page-78-1)** stampante troppo lenta **[81](#page-82-0)** stato della stampante spie lampeggianti **[74](#page-75-1)** striature di inchiostro correzione **[64](#page-65-1)** pulizia delle cartucce di stampa accessori per la pulizia **[63](#page-64-1)** supporto [della cartuccia di stampa](#page-67-1) **[59](#page-60-1)** pulizia **66**

#### **t**

TaskAgent **[14](#page-15-0)** TaskAgent, attivare e disattivare **[15](#page-16-5)** TaskAgent, scelte rapide **[15](#page-16-4)** tecnologia di stampa deskjet 920c series **[100](#page-101-5)** deskjet 940c series **[95](#page-96-5)** deskjet 948c series **[90](#page-91-6)** tipi di carta deskjet 920c series **[103](#page-104-2)** deskjet 940c series **[98](#page-99-2)** deskjet 948c series **[93](#page-94-2)**

#### **v**

vassoio [di alimentazione](#page-9-5) scopo **8** Uso **[10](#page-11-1)** vassoio di uscita scopo **[8](#page-9-5)** Uso **[11](#page-12-0)** Vassoi[o ripiegabile](#page-14-0) uso **13** vassoio ripiegabile carta, vassoi **[8](#page-9-6)** velocità di stampa aumento **[38](#page-39-2)** PhotoREt **[37](#page-38-1)** Stampa di fotografie **[86](#page-87-0)** deskjet 920c series **[100](#page-101-3)** deskjet 940c series **[95](#page-96-3)** deskjet 948c series **[90](#page-91-4)** stampante molto lenta **[81](#page-82-1)** testo in nero deskjet 920c series **[100](#page-101-6)** deskjet 940c series **[95](#page-96-6)** deskjet 948c series **[90](#page-91-7)** testo misto con immagini a colori deskjet 920c series **[100](#page-101-6)** deskjet 940c series **[95](#page-96-6)** deskjet 948c series **[90](#page-91-7)**